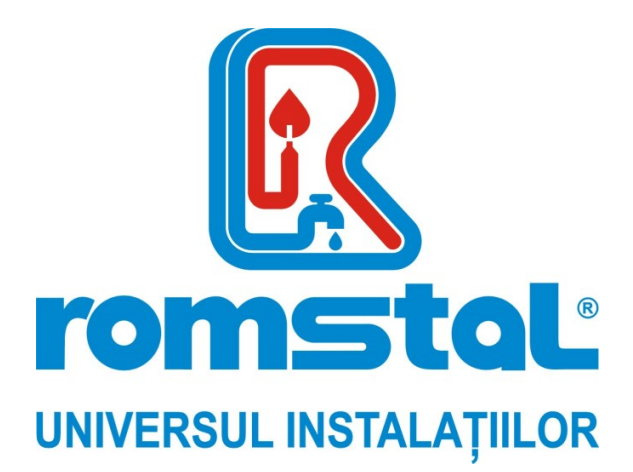

Producator: ITALTHERM - Italia

## Panou de comanda pentru gestionarea cascadei

Model: MZ Cod Romstal: 35MH9000, 35MH9001

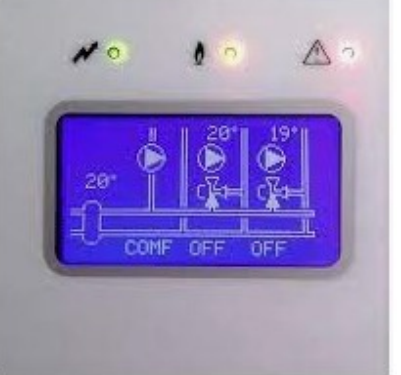

INSTRUCTIUNI DE INSTALARE, UTILIZARE SI SERVICE

 $\epsilon$ 

Revizia nr. 0/ianuarie 2022

#### Panou de comanda pentru gestionarea cascadei

DECONECTATE de la alimentarea cu energie electrica.

Instructiunile de instalare, setare si utilizare a panoului de comanda pentru gestionarea cascadei (denumita in continuare Unitate de Control) si extinderile sale, pentru instalatia de incalzire cu pana la 3 circuite / colectoare de tur (denumite in continuare colectoare) si prepararea apei calde (cu sau fara adaugarea panourilor solare) ce gestioneaza centralele/modulele termice in cascada (denumite in continuare Generatoare).

 PERICOL! Se recomanda sa se amplaseze un COMUTATOR BIPOLAR pe circuitul de alimentare electrica in amonte de kit in conformitate cu reglementarile in vigoare. Instalarea trebuie executata in conformitate cu reglementarile in vigoare si standardele ingineresti. TOATE interventiile asupra instalatiilor si conexiunilor electrice trebuie executate cu circuitele

#### Componentele kit-ului

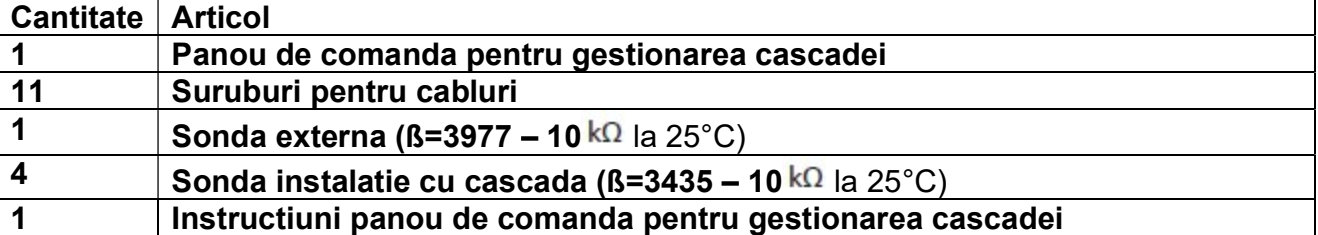

#### Componente – instalare si gestionare

#### 1.0 – MZ panou de comanda pentru gestionarea cascadei

Nota: Utilizarea si programarea unitatii de control sunt descrise in "Utilizarea panoului de comanda pentru gestionarea cascadelor MZ" la pg. 6.

Nota: utilizarea si programarea panoului de comanda sunt descrise "Utilizarea panoului de comanda MZ" la pagina 6.

Conexiunile unitatii de control variaza in functie de tipul de sistem / configuratie si din acest motiv sunt descrise, caz cu caz, in urmatoarele paragrafe in functie de componentele sistemului.

In interiorul unitatii este prezenta o placa electronica (fara componente de interes pentru instalator, cu exceptia butoanelor si display-ului accesibil din exterior) si placa electronica principala cu toate terminalele de conectare, cateva LEDURI de diagnoza si un jumper.

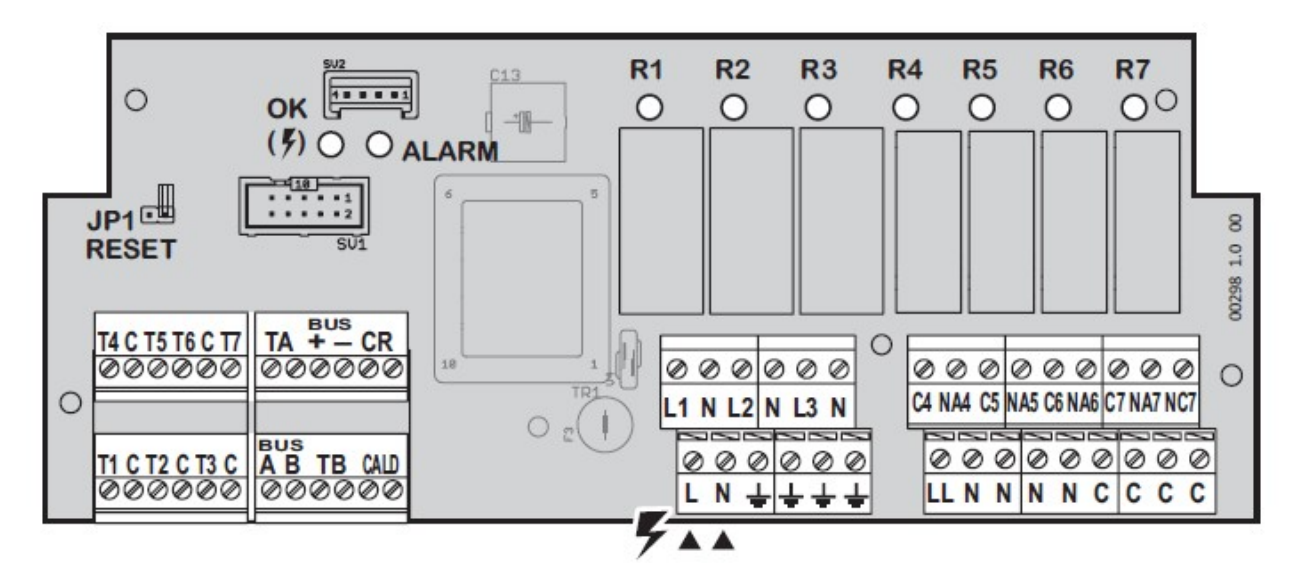

R1-R7 LED Stare de activare pentru releele corespunzatoare

ALARM LED pentru alarmele in curs (detalii pe display)

OK LED pentru alimentarea electrica conectata

JP1 RESET Jumper – utilizat pentru a reseta setarile kitului din fabricatie (vezi "Resetarea completa a panoului de comanda" de la pagina 7). Lasati deschis (1 pin activat) in timpul functionarii normale.

T1-T7 (+C); TA; TB Intrari de utilizare la tensiune foarte redusa (SELV) pentru sondele de temperatura sau termostatele de zona

+-A B: Comunicare BUS pentru generatoarele in cascada nr. 1 si urmatoarele

CALD: link de comunicare cu modulul de cascadare termic nr. 0 sau cu MS 1.1 placa de comanda de extindere cu panou solar, daca exista

L-N-  $\stackrel{\dagger}{\bullet}$  Faza – Nul – Impamantare pentru alimentarea electrica a unitatii de control si sarcinile sale (230Vac/50Hz)

N(x4) Nul (N) pentru 230Vac pentru alimentarea electrica a sarcinilor gestionate de releele R4-R7.

C(x4) Terminalele nu sunt conectate, pentru circuitele auxiliare (compatibil SELV sau sarcini) NA4-NA7; NC7 (+C4-7) contacte uscate relee R4-R7 (R4-R6 numai normal deschise + Normal inchise) cu posibilitatea de a conduce sarcinile la 230Vac. Consultati tabelul de la pagina 25 pentru detalii.

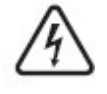

Singurul terminal ce trebuie conectat la circuitele energizate este acela de alimentare electrica L-N-Impamantare.

#### 2.0 – Generator 0 – Conexiune directa la Unitatea de control MZ

- $\triangleright$  Generatorul 0, in sistemele fara placa de comanda de expansiune MS 1.1, trebuie sa fie conectat direct la panoul de comanda MZ.
	- In configuratiile ce necesita placa de comanda de expansiune MS 1.1, generatorul 0 trebuie conectat la aceasta si la panoul de comanda MZ. Vezi componenta 2.2
- $\triangleright$  Deschideti panoul de comanda al generatorului 0.

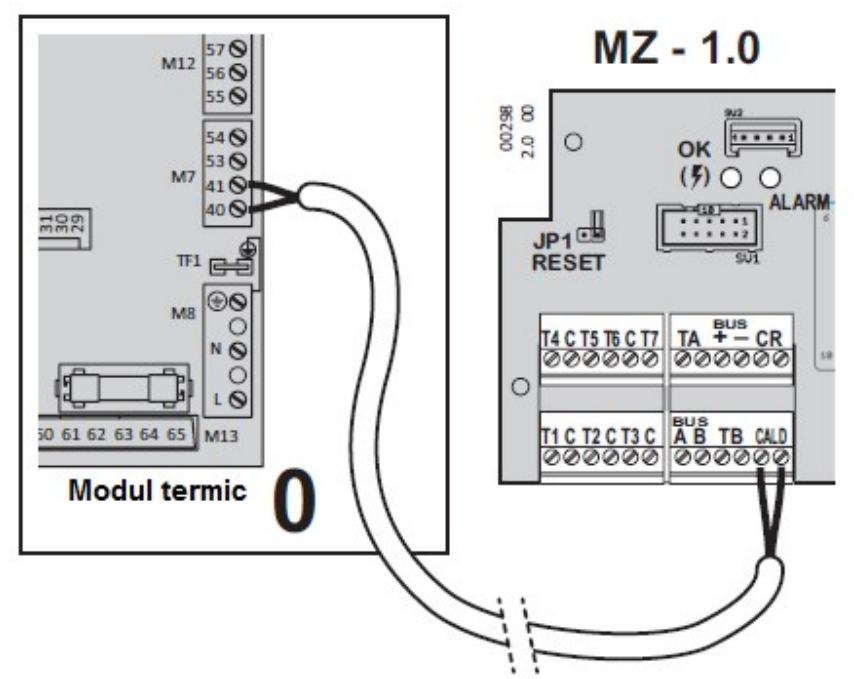

- Utilizand un cablu adecvat pentru aparatele de masura cu 2 conductoare, conectati terminalele 40 si 41 ale terminalului M7\* de pe generator la terminalele CALD ale panoului de comanda MZ. Conexiunea nu este polarizata. \* In mod normal utilizat pentru termostatul de camera si telecomanda, cand centrala are o singura configuratie
- $\triangleright$  Treceti cablul prin slotul liber din panoul de comanda, si, in exteriorul centralei, in canalul din submodul.
- $\triangleright$  Inchideti panoul de comanda.

#### 2.1 – Generator – interfata placa electronica panou de comanda

### Interfata placii de comanda 2.1 NU TREBUIE sa fie instalata in generatorul 0 deoarece aceasta trebuie sa fie conectata direct la panoul de comanda MZ 1.0 sau, daca exista, placa electronica de comanda de expansiune MS 1.1.

- $\triangleright$  Deschideti panoul de comanda al generatorului 1, ca de altfel si al modulelor 2 si 3 ale cascadei, daca exista.
- Conectati in paralel terminalele cascadei BUS (+, -, A, B) utilizand un aparat de masura mic cu 4 cabluri, de preferinta ecranat. Treceti cablurile prin sloturile libere de pe panoul de comanda, si, in exteriorul centralei, in canalul din submodul.

I) Indepartati protectia cablurilor pe o lungime de 40.....50mm, deci decojiti aproximativ 5mm. Introduceti cu precizie conductorii evitand prezenta unor eventuale filamente libere ale conductorilor ce ar putea provoca scurtcircuite intre bornele cascadei BUS.

 Conectati cablul cu 2 conductori (montat deja pe placa electronica de interfata) a bornei M7 a centralei, terminalele 40 si 41<sup>\*</sup>. Conexiunea nu este polarizata. \* In mod normal utilizata pentru termostatul de camera si telecomanda, cand cazanul are o singura configuratie

- Rotiti micro-selectorul "ADDRESS ADRESA" a interfetei, pe numarul (1, 2 sau 3) atribuit Generatorului.
- $\triangleright$  Introduceti placa electronica intr-un locas liber al panoului de comanda al centralei; inchideti si repozitionati panoul de comanda.
- Conectati BUS al cascadei ce provine din aspectul paralel al interfetelor placilor de comanda 2.1, a bornelor BUS cascada (+, -, A, B) a panoului de comanda MZ.

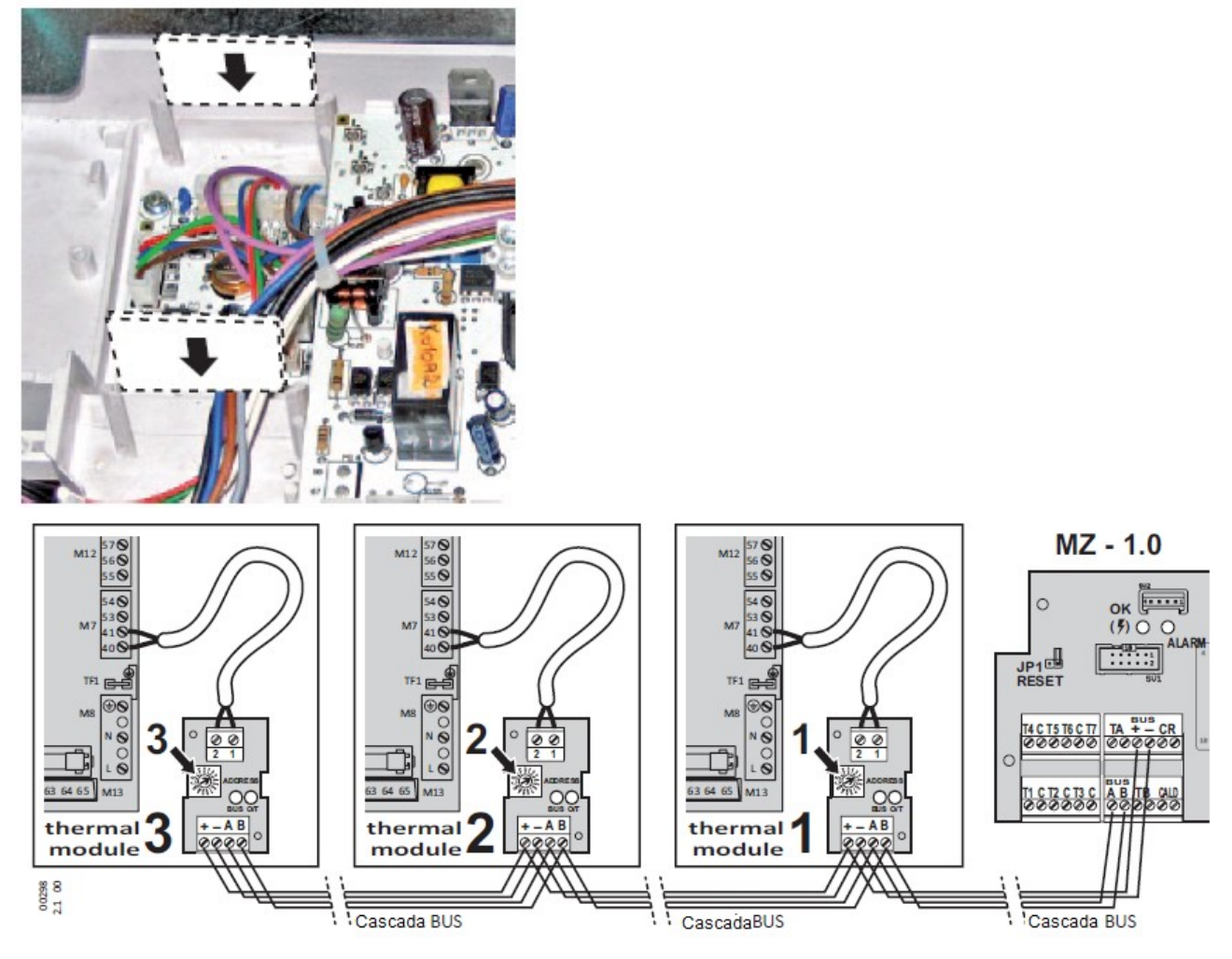

#### 9.0. – Sonda de temperatura externa

- Componenta furnizata cu panoul de comanda MZ
- $\triangleright$  Instalati componenta (respectati instructiunile de pe ambalai).
- Pregatiti cabluri cu 2 conductori, de la terminalul sondei de pe generatorul 0, terminal M7, terminalele 53 si 54.
- Conexiunea nu este polarizata.

 $(i)$  Sonda 9.0 trebuie conectata numai la modulul 0 de exemplu, la generatorul conectat direct la panoul de comanda MZ, fara interfata placii de comanda 2.1.

Pentru a ne asigura ca functia este activata, este necesar sa schimbati cel putin un KD<br>Pentru a ne asigura ca functia este activata, este necesar sa schimbati cel putin un KD / KDM (coeficient de dispersie al unei asau multor zone) – vezi "Meniul 1. – "Setarile utilizatorului" de la pg. 16, meniurile 1.14, 1.15 si 1.16 si diagrama "Curbele climaterice de compensare" de la pagina 18.

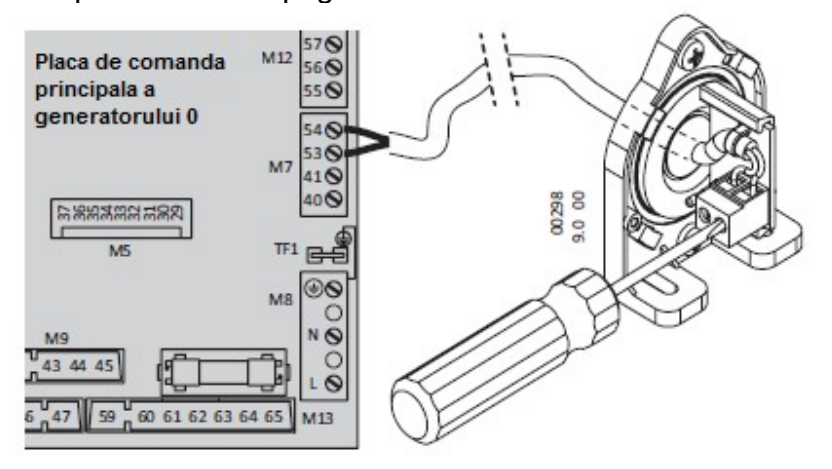

#### Utilizarea panoului de comanda pentru gestionarea cascadelor MZ Dispozitive de control si indicatoare

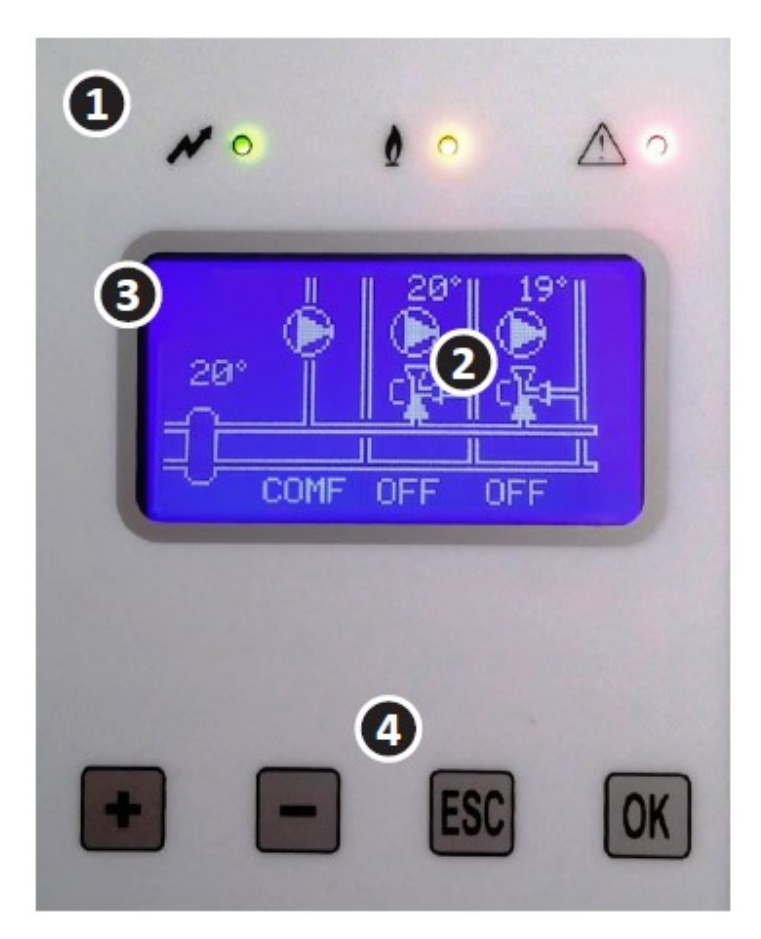

Atentie: diagrama de pe ecran indica un sistem cu un colector direct si 2 colectoare de amestec si este echipat la fel ca in exemplu. Echiparea poate fi diferita in functie de modul in care este configurat sistemul.

- 1. Luminile LEDURILOR
- z Alimentarea electrica pornita
- Ò Cerere de caldura de la generatoarele in cascada

 $\triangle$  Alarma

2. Afisare grafica pe ecran (variabila).

Afisarea ecranelor

Afisarea valorilor si optiunilor meniului

3. Indicatii si navigare in meniu (pe display).

In timpul utilizarii meniului, indica numarul univoc al meniului curent, foarte util pentru a naviga printre functiile kitului, in combinatie cu hartile meniului introduse in prezentul document.

- 4. Butoanele de comanda: pentru a naviga in meniu, consultati si modificati daca este necesar parametrii disponibili.
- OK acceseaza meniul nivelului urmator/inferior; in meniurile ce prevad modificarea sau alegerea unei valori, activeaza modificarea valorii (se afiseaza simbolul \*) si confirma/memoreaza valoarea
- ESC acceseaza meniurile nivelului anterior/superior; in meniurile ce prevad modificarea sau alegerea unei valori, activeaza modificarea valorii (se afiseaza simbolul \*) si confirma/memoreaza valoarea
- + in timpul navigarii in meniuri, permit comutarea in meniul urmator sau precedent fata de nivelul meniului; in meniurile ce prevad modificarea sau alegerea unei valori, modifica valoarea respectiva.

#### Resetarea competa a panoului de comanda

In cazul unei configuratii initiale gresite a panoului de comanda ("Configuratie initiala a panolului de comanda/instalatiei" de la pg. 3) nu este posibil sa fie corectata decat prin resetarea completa si repetand operatiile de configurare. Procedati conform urmatoarelor instructiuni:

- $\triangleright$  Intrerupeti alimentarea cu energie electrica a panoului de comanda;
- ▶ Deschideti capacul si inchideti puntea "JP1 RESET" (extrageti-l si introduceti-l pe ambele borne);
- $\triangleright$  Inchideti capacul si alimentati din nou electric:
	- Display-ul, intr-o faza initiala, afiseaza inscrisul "Semnatura invalida Resetarea memoriei"
	- Deci se trece la pagina de PRIMA CONFIGURATIE "Configurarea instalatiei".
- $\triangleright$  Intrerupeti alimentarea electrica a panoului de comanda;
- ▶ Deschideti capacul si repozitionati punctea "JP1 RESET" in pozitia deschisa (introdus o singura borna, pentru functionarea normala);
- $\triangleright$  Inchideti capacul si alimentati din nou electric:
- $\triangleright$  In acest moment, dupa faza initiala, se acceseaza meniul "Configurarea instalatiei" pentru noua configuratie, descrisa in ("Configuratie initiala a panolului de comanda/instalatiei" de la pg. 11.

#### Afisaje pe ecran

In functie de configuratia initiala selectata, sunt disponibile o serie de afisaje informative referitoare la starea de functionare.

#### Afisajul referitor la starea generatoarelor

Prezentul afisaj este impartit in 2 pagini pentru a gazdui toate cele 9 generatoare (0….3 si 4…8) ce pot fi gestionate eventual de panoul de comanda.

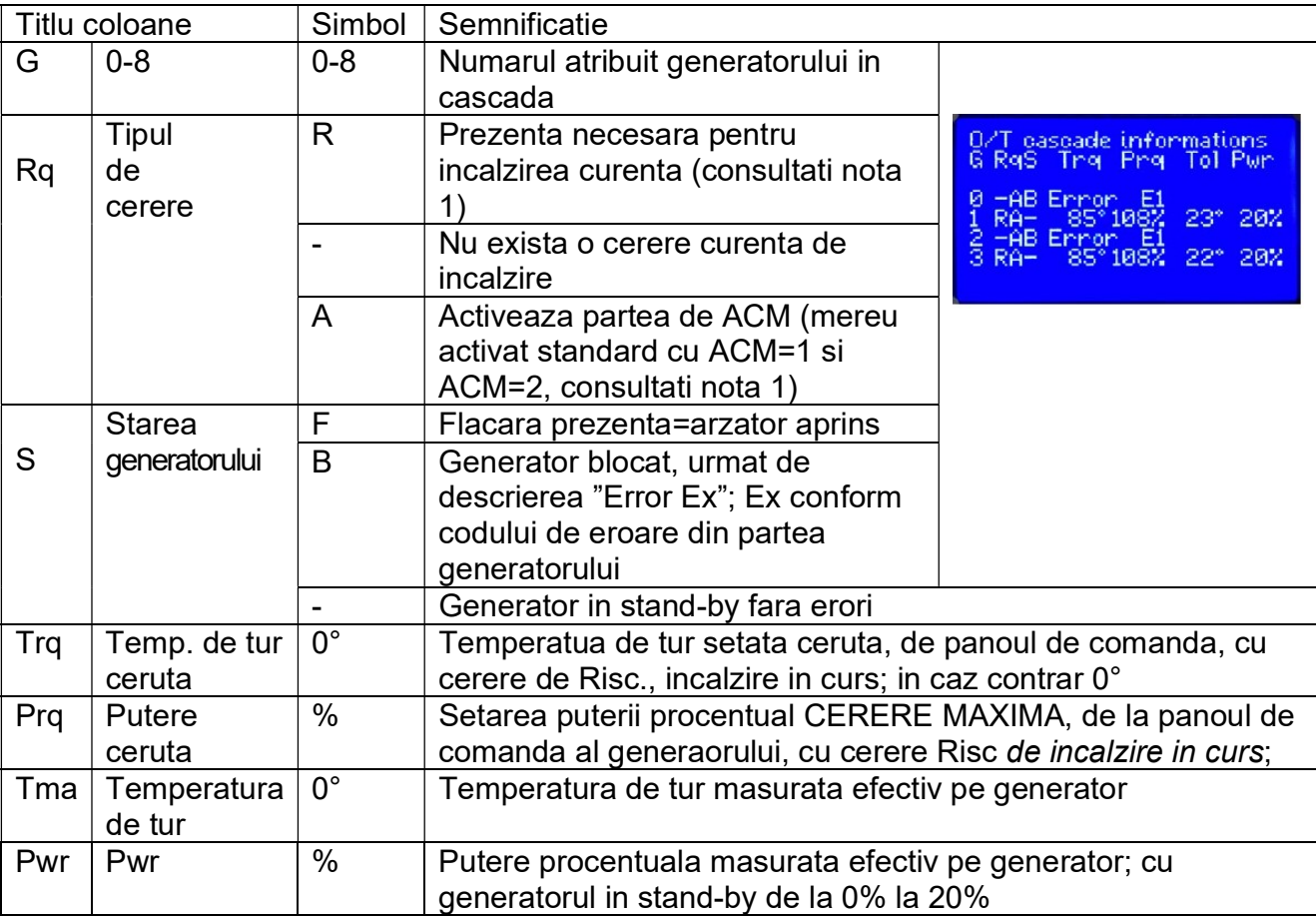

Nota: Activarea ACM este necesara NUMAI in configuratia ACS=1, dar este mereu prevazuta standard si cu selectia ACM=2, chiar daca cu ACM=2, prepararea ACM este gestionata ca cerere RISC incalzire, deci cu cerere activa vizibila in domeniul "R".

#### Afisajul instalatiei de incalzire

Afisajul aferent instalatiei de incalzire variaza in functie de codul instalatiei selectate in faza de configurare initiala (Configuratie initiala a panoului de comanda/instalatiei" de la pg. 11.) unde de exemplu:

Circuite = 3 – instalatie cu 3 colectoare directe

Circuite = 5 – instalatie cu 1 colector direct si 2 colectoare de amestec

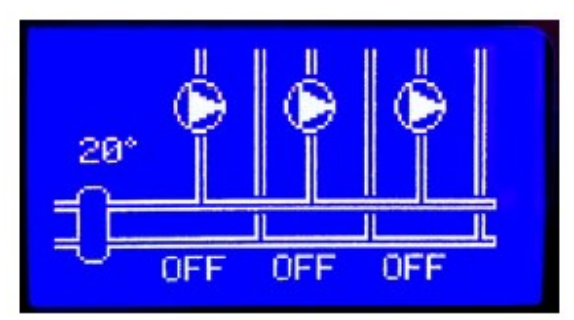

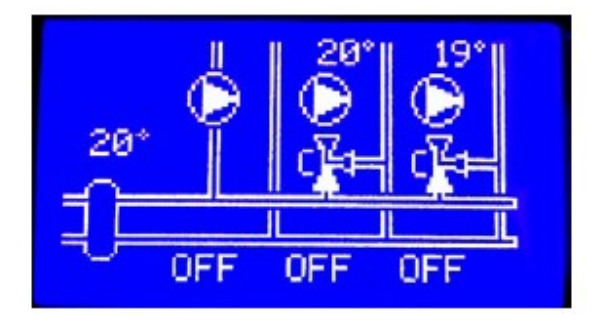

Va este indicata:

- Valoarea temperaturii masurate pe sonda colectorului / buteliei de egalizare primare, daca este prezenta.
- Pentru fiecare colector de distributie a circuitului de incalzire este indicata:
- Starea cererii colectorului: OFF, COMF, ECO, A/G
- Starea pompei de circulatie a colectorului: simbolul fix = pompa pornita; simbol in rotatie=pompa pornita
- Pentru colectoarele de amestec:
- Valoarea temperaturii masurate pe sonda colectorului dupa amestec
- Starea vanei de amestec:
- Simbolul A si partea de tur "pieno plin" = vana de pe partea de deschidere, circulatie catre tur
- Simbolul C si partea de retur "pieno plin" = vana de pe partea de inchidere, circulatie catre retur
- In faza de amestec este activata/dezactivata deschiderea sau inchiderea vanei de amestec in functie de controlul PID continuu al temperaturii de iesire.

#### Afisajul instalatiei de preparare ACM

Afisajul referitor la colectorul pentru gestionarea ACM este vizibil numai daca este selectat subsistemul Preparare ACM=2- boiler ACM gestionat de colector, in faza de configurare initiala (Configuratie initiala a panoului de comanda/instalatiei" de la pg. 11)

Nota: se aminteste ca in aceasta situatie regulatorul vede cererea de preparare a boilerului ca o cerere de incalzire.

Este indicat:

- Intervalul orar corect al colectorului ACM: COMFort, ECOnomy, numai antiinghet (OFF), care depinde de programarea orara a acestuia (vezi "Logica de gestionare a apei calde menajere)
- Valoarea temperaturii masurate de sonda boilerului ACM.
- $\triangleright$  Starea pompei de circulatie a boilerului: simbolul fix = pompa oprita;

simbol in rotatie=pompa pornita

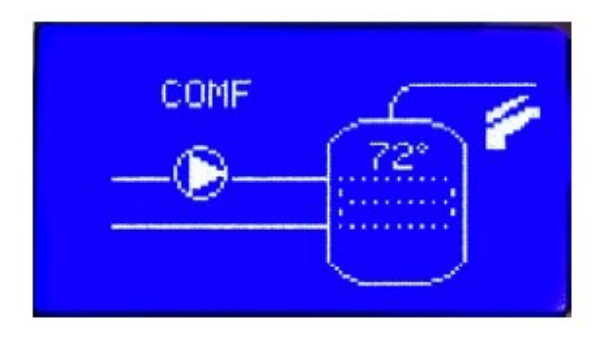

#### Pagina "Alarmele sistemului"

Pagina alarmelor sintetizeaza alarmele prezente in sistem, in functie de codurile descriptive indicate in sectiunea Alarme de la pg. 10.

#### Setari, configuratii (meniul panoului de comanda)

Toti parametrii panoului de comanda, necesari pentru functionarea corecta a instalatiei, sunt memorati intr-un sistem de meniu accesibil prin intermediul comenzilor si a display-ului de pe panoul frontal.

Panoul de comanda contine un set de setari standard, preconfigurate din fabricatie, care va popula meniurile cu valori optime in momentul Configuratiei initiale, in functie de tipul de instalatie conectata la echipament. Panoul de comanda va recunoaste exact tipul de instalatie, atat analizand sarcinile conectate in timpul primei alimentari cu energie electrica, cat si pe baza datelor introduse de Operatorul de service, conform descrierii din " Configuratie initiala a panoului de comanda/instalatiei" de la pg. 11.

Acolo unde se considera necesara modificarea setarilor predefinite, este posibil sa se acceseze setarile disponibile. In afisajul de functionare principal, este vizibila instructiunea "Press Ok for Menu – apasati Ok pentru meniu". Apasati deci butonul OK pentru a accesa Meniul 1 – User settings – setari pentru utilizatori.

Nota: toate valorile nu sunt volatile, adica raman memorate chiar si in absenta alimentarii cu energie electrica, cu exceptia Orei curente (meniul 1.22) si Datei curente (meniul 1.23) care raman actualizate cateva ore de la intreruperea alimentarii cu energie electrica. Si in acest caz, ora si data nu trebuie setate decat in cazul in care se utilizeaza ceasurile pe zone (meniul de la 1.6 la 1.13), dar aceasta functie nu este utilizata in mod normal si este dezactivata din fabricatie.

#### Meniu – utilizare generala

Meniurile sunt accesibile din una din paginile de afisaj principale apasand tasta OK. Structura meniurilor este impartita in functie de tipul de meniuri, in urmatorul mod:

- 1 meniu de setari pentru UTILIZATOR
- 2 meniu de setari INSTALATIE
- 3 meniu informatii INSTALATIE
- 4 meniu Configuratie INSTALATIE
- 5 meniu de setare PAROLA
- Meniurile 1, 3 si 5 sunt mereu vizibile, in timp ce meniurile 2 si 4 sunt vizibile o perioada de 15 minute numai dupa ce se introduce parola aferenta. Derularea diverselor meniuri principale, sau a altor meniuri si submeniuri de acelasi nivel, se efectueaza prin intermediul tastelor + si -.

Intrarea in meniul selectat se efectueaza cu tasta OK.

Dupa ce ati introdus unul din submeniurile disponibile, este mereu posibila navigarea intre submeniuri de acelasi nivel prin intermediul tastelor + si -, accesarea unui meniu de nivel superior prin tasta ESC si intrarea in submeniul specific prin OK.

Pentru rubricile meniului ce prevad o SETARE sau MODIFICARE a valorii curente, introduceti pagina specifica cu butonul OK. Campul dorit devine editabil prin apasarea butonului OK si este marcat cu simbolul\* (in cazul unor campuri editabile multiple din aceeasi pagina, navigand printre diversele campuri este efectuata prin apasarea butonului OK -> sau ESC <-, campul editabil fiind mereu marcat cu simbolul \*).

Valoarea este modificata cu tastele + si -, confirmarea modificarilor tebuie salvata cu OK, stearsa cu ESC.

Submeniurile individuale ar putea fi sau nu disponibile in functie de configuratia initiala.

### PUNEREA IN FUNCTIUNE A PANOULUI DE COMANDA

 Alimentati cu energie electrica panoul de comanda numai dupa ce ati finalizat efectuarea operatiilor de istalare si intretinere a conexiunilor electrice ale sistemului.

INAINTE de a alimenta electric panoul de comanda, alimentati TOATE generatoarele si setati-le in regim de VARA.

#### Configuratie initiala a panoului de comanda/sistemului

Cand se alimenteaza electric prima data panoul de comanda, si numai cu aceasta ocazie\*, vi se permite sa introduceti informatii despre caracteristicile sistemului.

Mesajul "Invalid Signature – Resetting Memory" - "Semnatura invalida – Resetati memoria" se va afisa rapid, urmat de "System configuration" - "Configuratia sistemului". Trebuie introduse patru tipuri de date marcate cu un asterisc si apasati butonul OK pentru a trece la urmatorul articol sau ESC pentru a reveni la acela anterior. La finalizarea setarii "Solar C. ", apasand OK se activeaza linia "Confirmation: NO": pentru a memora toate informatiile si a finaliza setarea apasati butonul +.

\*Nota: daca, indiferent din ce motiv, ati dori sa repetati configuratia initiala a panoului de comanda si a sistemului, este posibil sa resetati controllerul la starea initiala prin respectarea urmatoarelor instructiuni din "Complete reset o control unit" - "Resetarea completa a panoului de comanda" de la pagina 7.

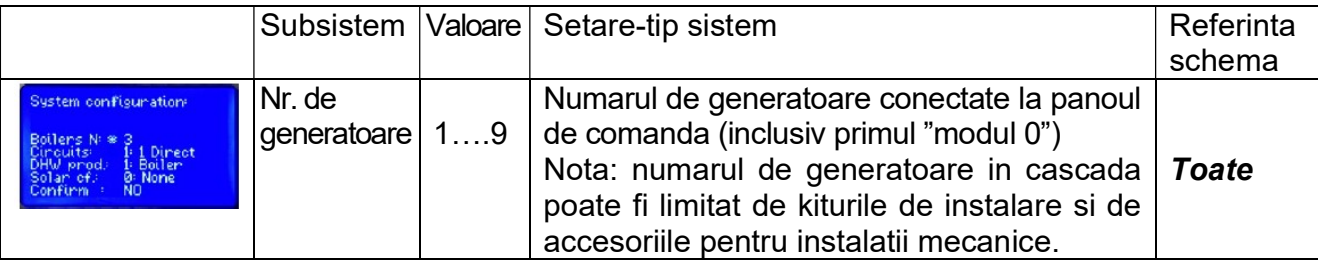

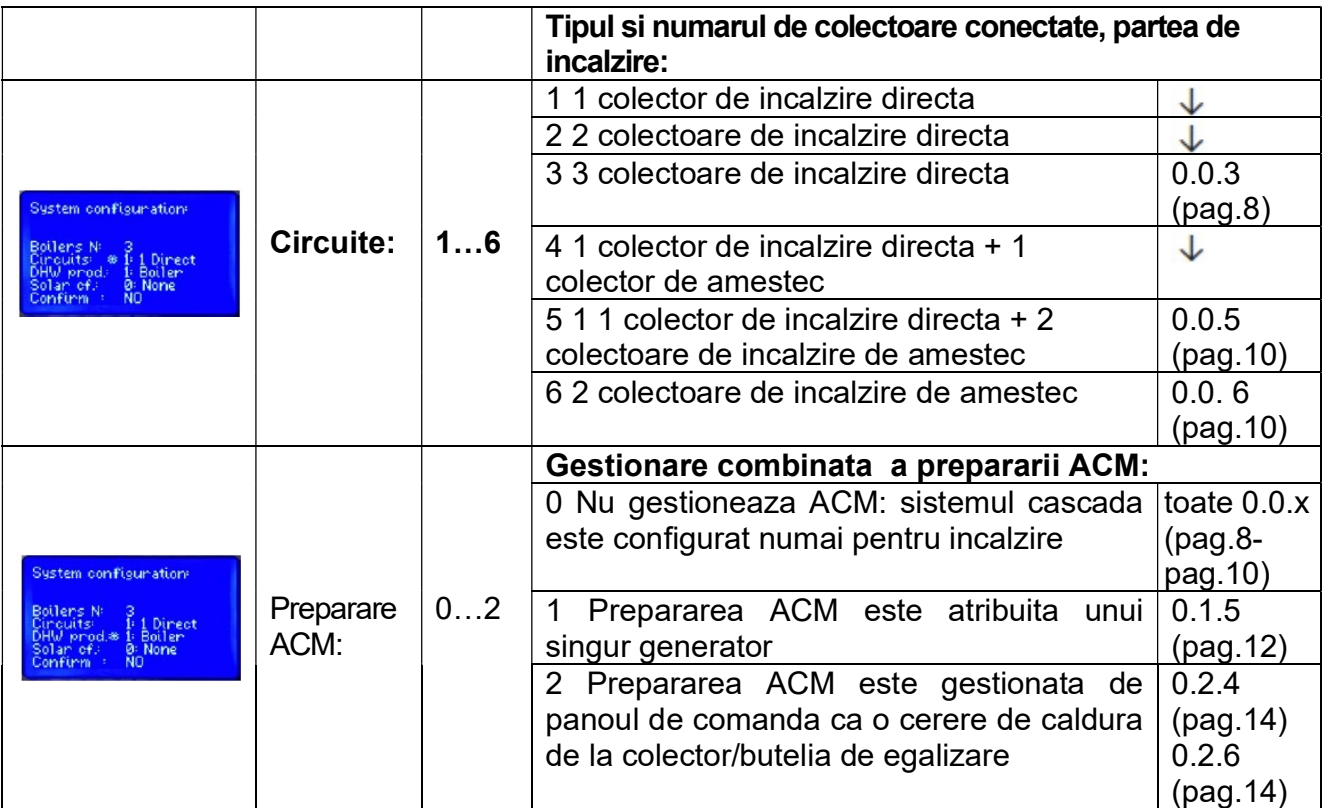

#### Configuratii initiale NEPERMISE

Exista cateva combinatii de diverse subsisteme ce Nu sunt permise, deoarece nu pot fi gestionate:

- Circuite:  $= 5$  + Preparare ACM: 2
- Circuite:  $= 5 +$  Solar C.:  $= 1$
- Circuite:  $= 6 + \text{Solar C}$ .:  $= 1$

Si in consecinta:

- Circuite:  $= 5$  + Preparare ACM:  $2 +$  Solar C.: = 1
- Circuite:  $= 6 + P$ reparare ACM:  $2 + S$ olar C.:  $= 1$

Selectand una din combinatiile de mai sus nepermise, sistemul de configurare NU VA ACCEPTA setarea. De exemplu, in primul caz, selectand circuitele:  $5 \rightarrow OK \rightarrow Prod.$  DHW:  $2 \rightarrow OK$ , pentru acest ultim Ok asteriscul ramana activat pe Prod. DHW – Preparare ACM si nu se deplaseaza pe solar C. este necesar sa schimbati setarea pe una din combinatiile permise, in conformitate cu diagramele instalatiei.

#### Tabel de configuratii initiale

Umatorul tabel sintetizeaza toate setarile panourilor de comanda in conformitate cu componentele conectate la acesta.

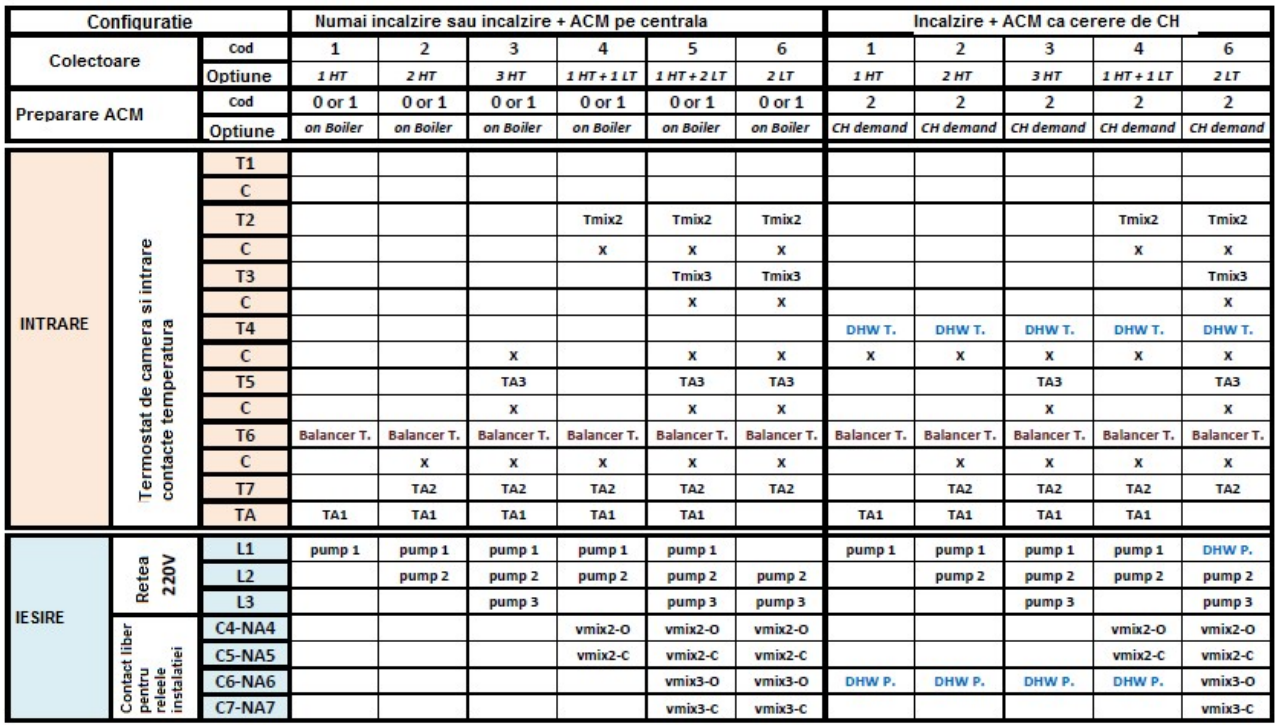

LEGENDA Pump – pompa DHW – ACM CH demand – cerere incalzire On Boiler – centrala pornita Balancer T – Temperatura de echilibrare

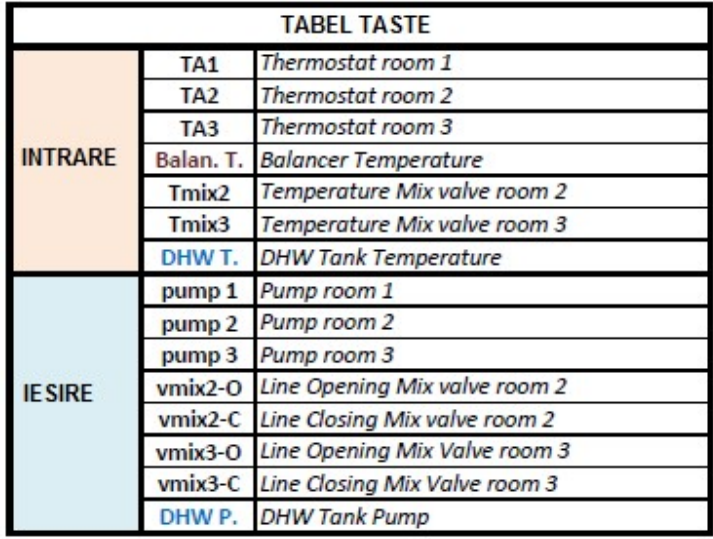

Thermostat room 1 – Termostat de camera 1 Balancer temperature – Temperatura de echilibrare Temperature mix valve room 2 – Temperatura vana de amestec camera 2 DHW Tank Teperature – Temperatura rezervor ACM Pump room 1 – Pompa camera Line Opening Mix valve room 2 = Circuit de deschidere vana de amestec camera 2 Line Closing Mix valve room 2 = Circuit de inchidere vana de amestec camera 2

#### Setari obligatorii ale generatoarelor in cascada

Pentru a evita defectiunile sistemului in cascada, toate generatoarele ce fac parte din acesta, trebuie sa fie neaparat setate la puterea maxima disponibila pentru fiecare generator individual (paragraful 4=99), apoi fiecare generator trebuie sa aiba capacitatea de a modula pana la maxim puterea sa nominala.

Este necesar sa se limiteze puterea efectiva a generatorului (sau mai mult), este necesar sa se intervina asupra parametrului fiecarui generator implicat, care limiteaza turatia maxima (paragraful 14) lasand mereu parametrul 4 = 99.

#### Tipuri de instalatii – Configuratii de instalatii Utilizarea configuratiilor

Aceasta sectiune enumera configuratiile de instalare/functionale ale tuturor tipurilor de sisteme ce pot fi setate si pe care le poate gestiona panoul de comanda, in raport cu "Configuratia initiala a panoului de comanda/sistemului" de la pg. 11 si "Tabelul configuratiei initiale" " de la pg. 13, excluzand "Configuratiile initiale NEPERMISE".

Colectoare: Numarul maxim de colectoare este afisat mereu: pentru a utiliza cateva colectoare, ca regula generala este suficient mai intai sa se utilizeze cele de jos si apoi sa se omita acelea neutilizate incepand de la cele mai de sus (3, apoi 2O). Cititi cu atentie informatiile pentru fiecare configuratie.

Componente: componentele functionale sunt identificate printr-un numar alcatuit din doua parti, separate printr-o perioada (.): prima parte identifica tipul de componenta; a doua identifica modul in care componenta este implementata in sistem, conexiunile sale, etc. De exemplu, pompa 4.8 din configuratia 6.2.3 si 4.10 din configuratia 6.2.6 pot fi fizic aceeasi componenta, dar difera in functie de tipul de conexiune la panoul de comada MZ.

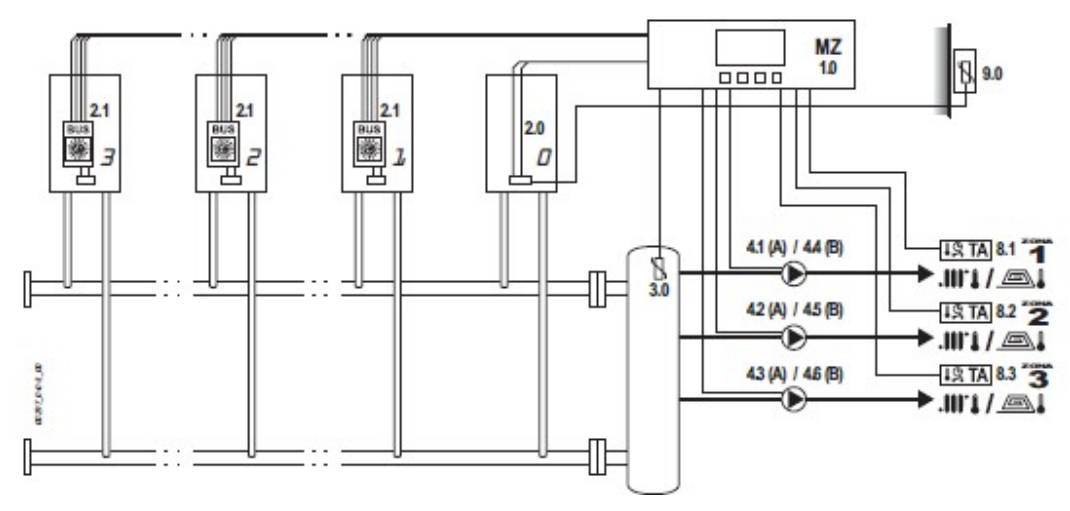

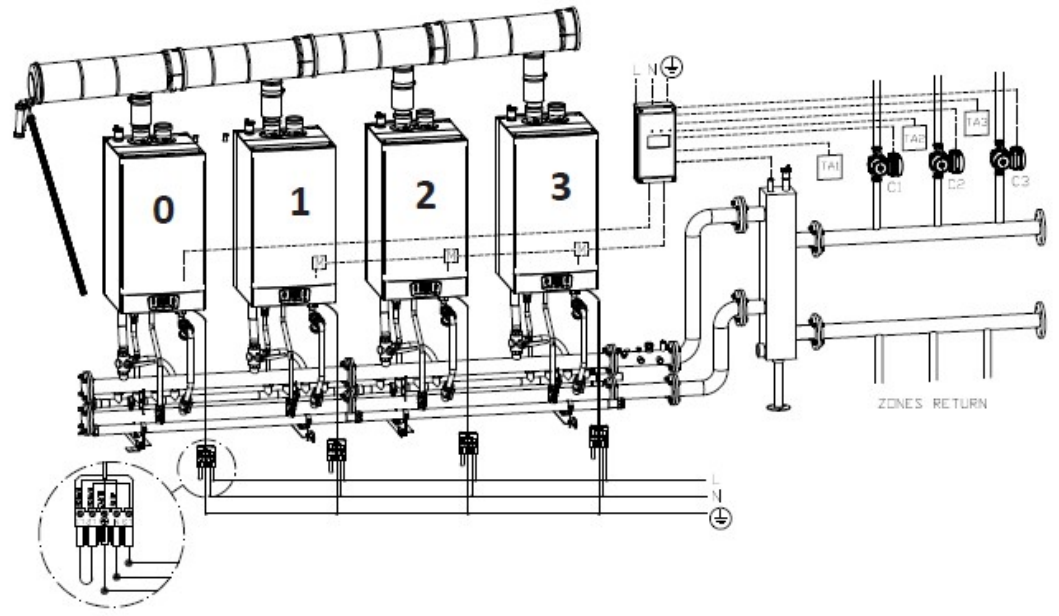

#### 0.0.3

Nr. colectoare directe: 1\*, 2\* sau 3 Nr. colectoare amestecate: NU Preparare ACM: NU

\* Daca configurati mai putin de 3 colectoare, excludeti coponentele colectoarelor 2 si 3 sau numai a colectorului 3. (A) (B) Nota: sistemul de incalzire numai cu colectoare directe, din acest motiv fara vane de amestec, poate fi de temperatura inalta (A) sau de temperatura joasa (B) atat timp cat toate colectoarele sunt la temperatura joasa si cat acestea toate sunt setate corespunzator (vezi "Meniul 1 – Setarile utilizatorului" de la pagina 16, meniurile 1.14, 1.15 si 1.16). Pompele booster pentru colectoarele de joasa temperatura (B) trebuie sa fie din acest motiv echipate cu termostat de siguranta (vezi configuratia componentelor 4.4.5 si 4.6)

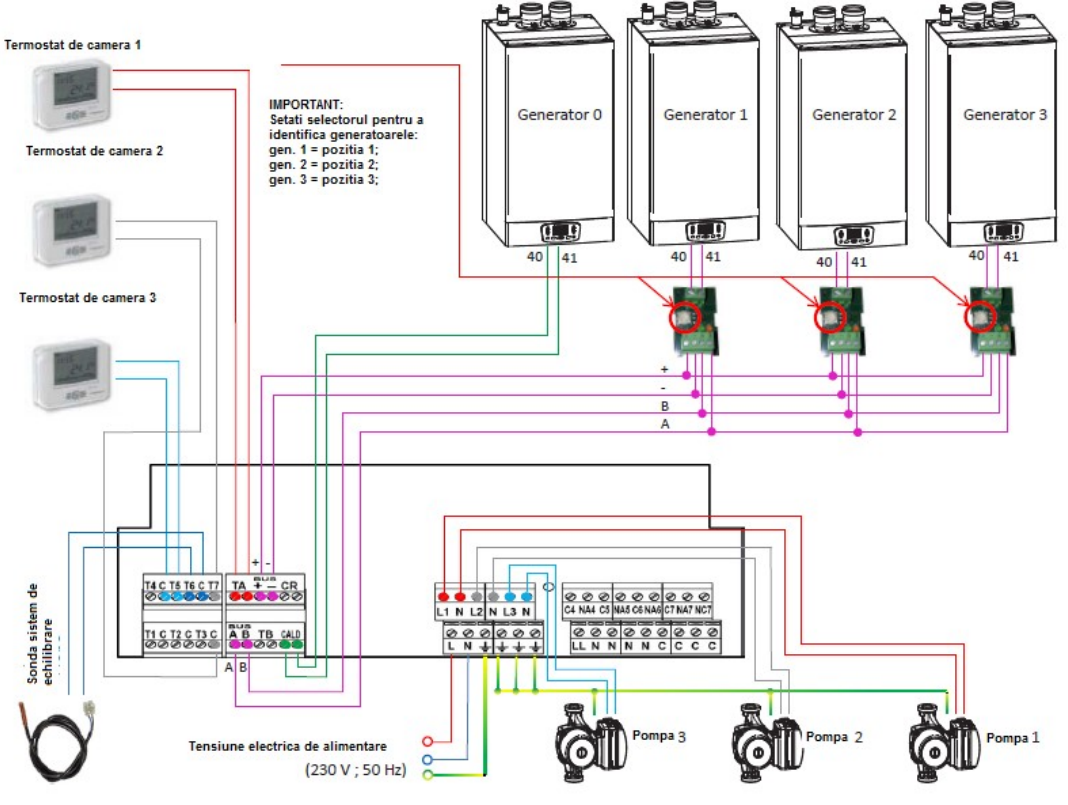

#### 0.0.5 Nr. colectoare directe: 1 Nr. colectoare de amestec: 1\* sau 2 Preparare ACM: NU

\* daca pe langa colectorul direct configurati numai 1 colector de amestec, exclude componentele colectorului 3. Nota: configuratia cu 2 colectoare directe si 1 de amestec nu este disponibila.

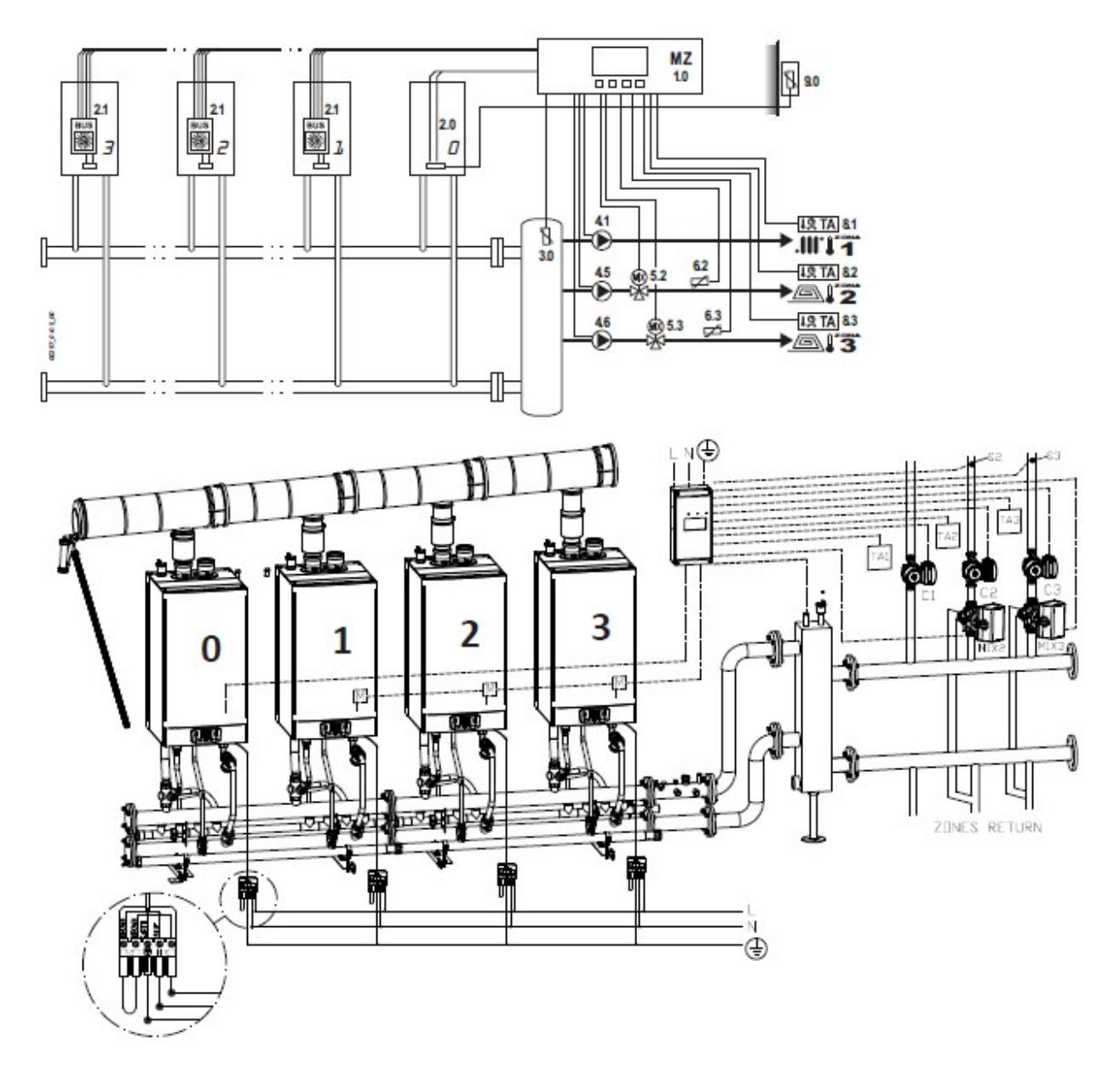

0.0.6 Nr. colectoare directe: NU Nr. colectoare de amestec: 1\* sau 2 Preparare ACM: NU \* daca configurati numai 1 colector de amestec, se exclud componentele colectorului 3.

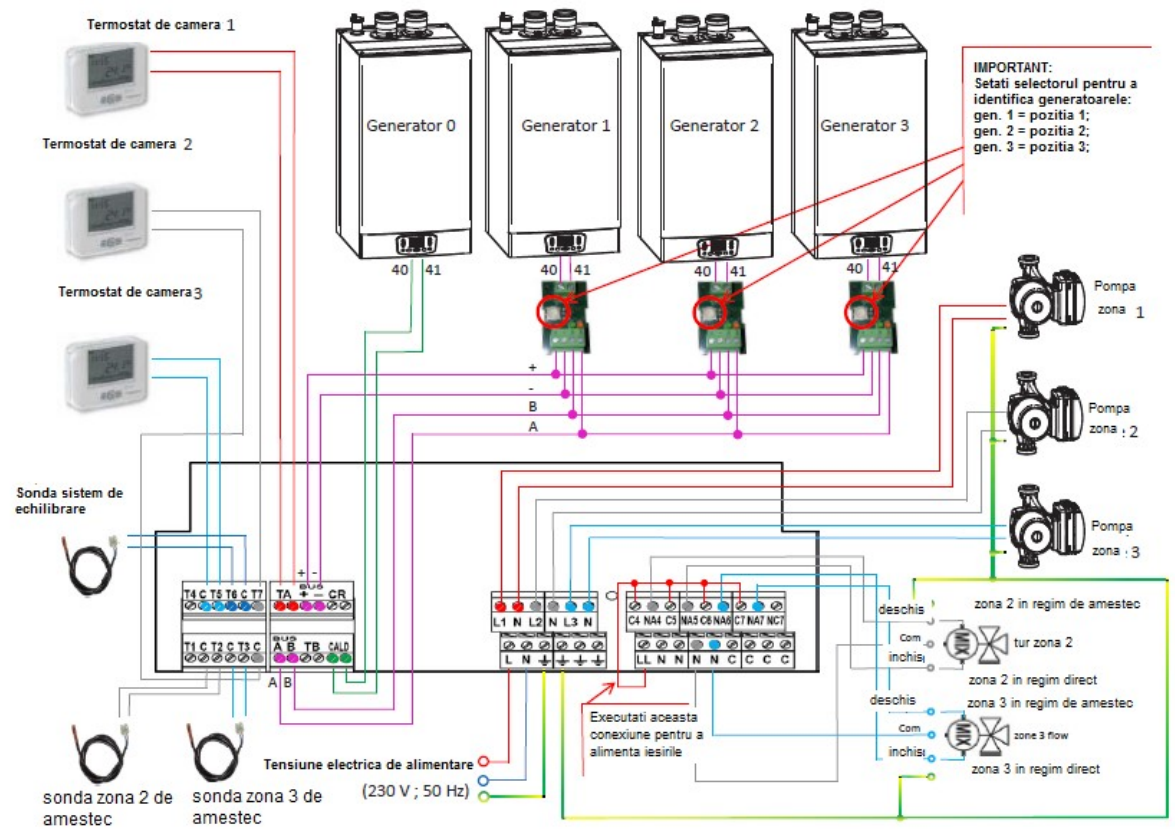

#### 0.1.5

Nr. colectoare directe: 1 sau NU\*\*

Nr. colectoare de amestec: 1\* sau 2

Preparare ACM: gestionat de un generator

N.B.: este responsabilitatea instalatorului sa pregateasca racordurile de tur/retur pentru baterie si vana mai sus mentionata.

\*Daca pe langa colectorul direct configurati numai 1 colector de amestec, excludeti componentele colectorului 3.

\*\*Daca un colector direct nu este utilizat, configurati colectoarele de amestec pe circuitele 2-3 ale panoului de comanda toate la fel (ca in configuratia 0.0.6).

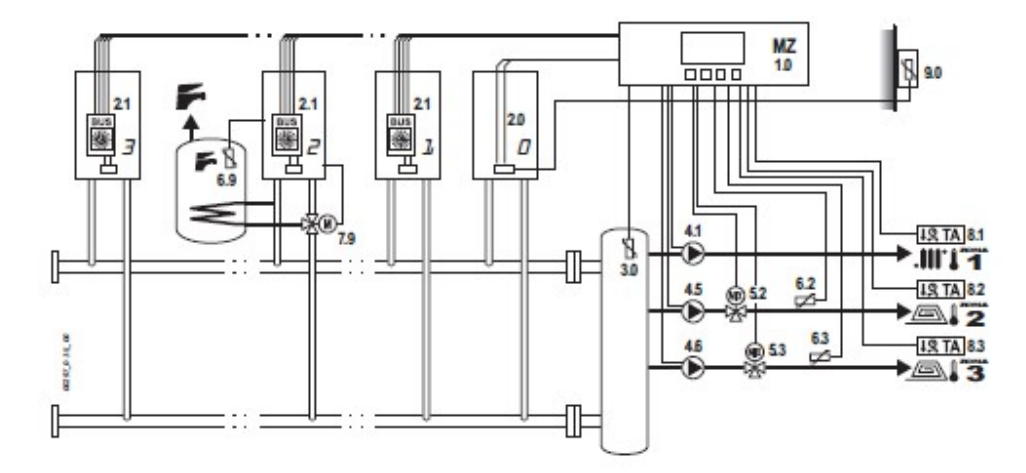

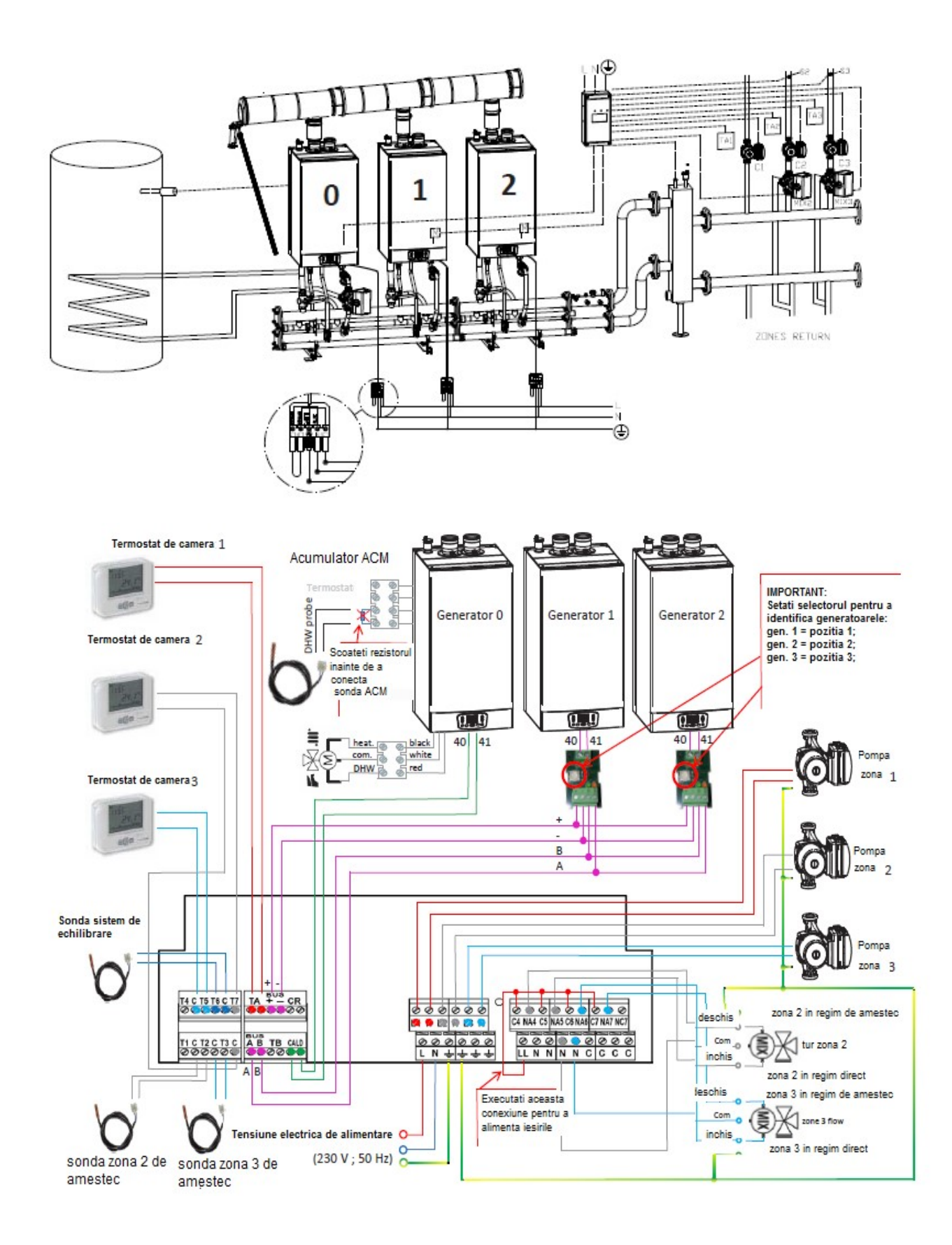

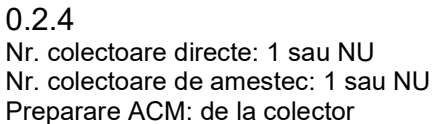

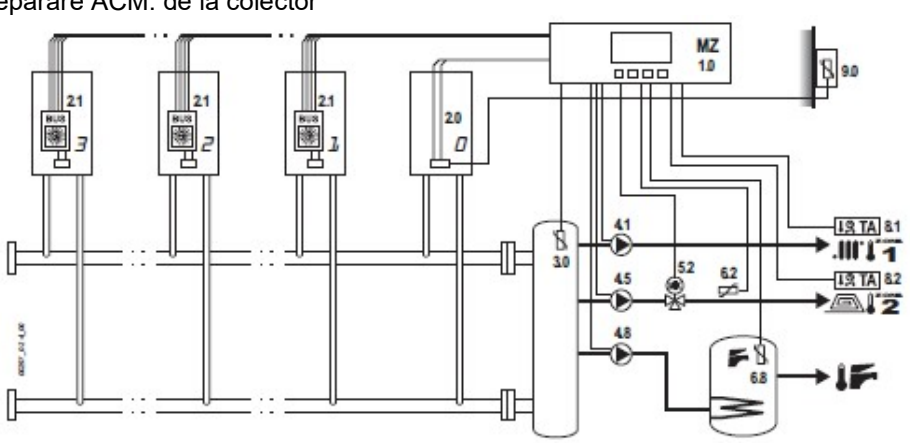

#### 0.2.6

Nr. colectoare directe: NU

Nr. colectoare de amestec: 1\* sau 2

Preparare ACM: de la colector

Atentie: pompa booster a cazanului este 4.10 (nu 4.8): in acest caz este gestionata de circuitul 1 al panoului de comanda. Din acest motiv, nu este posibil sa utilizam circuitul 1 pentru a configura colectorul de incalzire. \*daca configurati numai 1 colector de amestec, excludeti componentele colectorului 3.

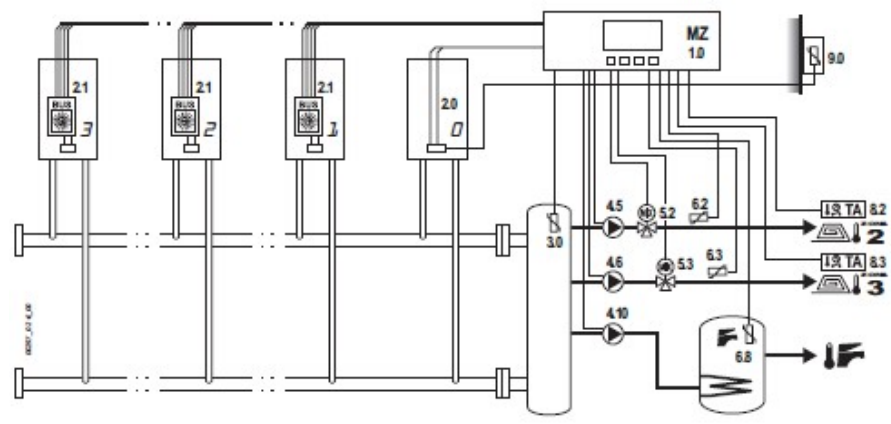

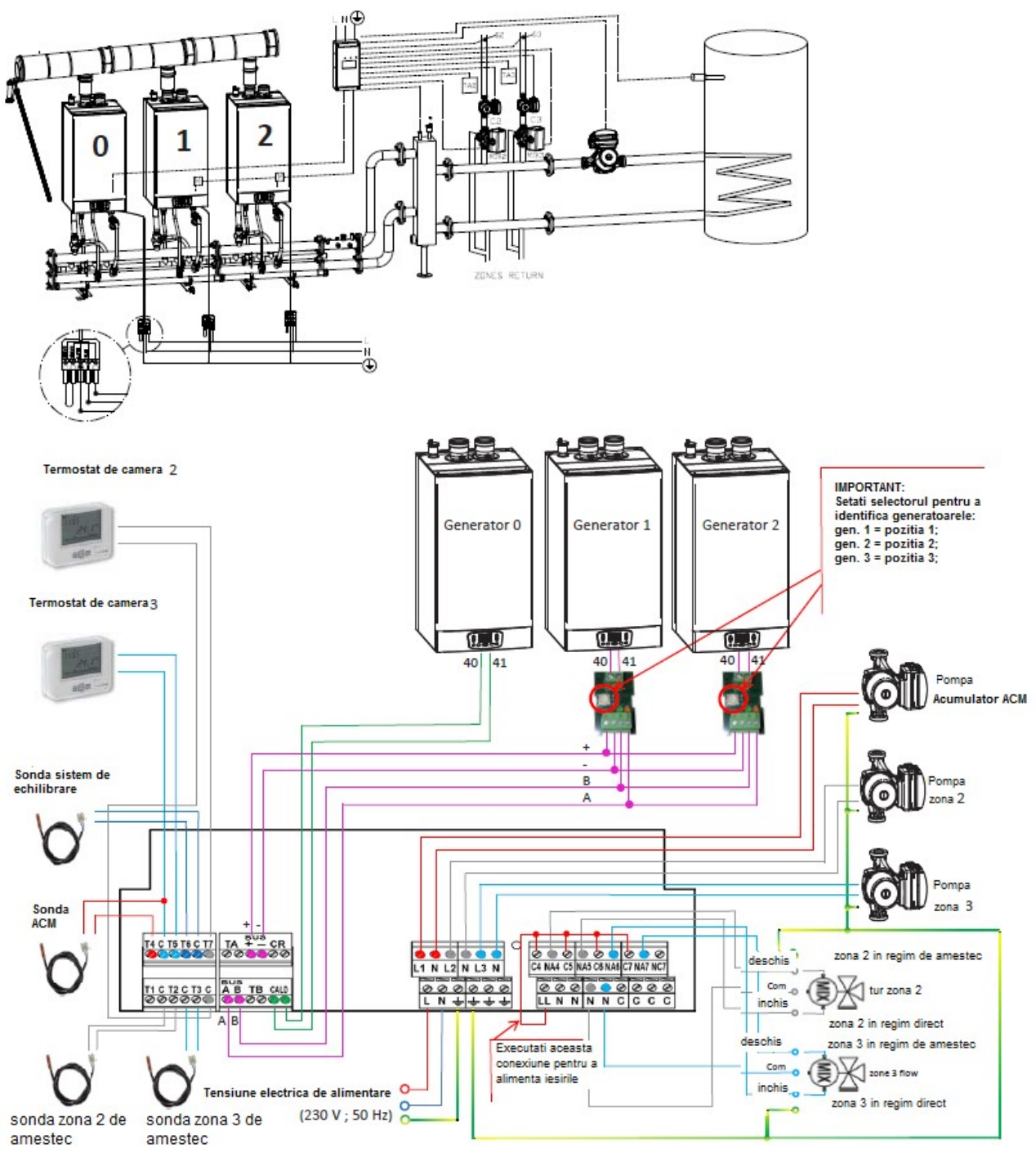

#### Meniu 1. – Setarile utilizatorului

Din meniul principal, apasati OK pentru a introduce Meniul 1. – Setarile utilizatorului. Apasati OK din nou pentru a introduce primul submeniu 1.1 – Activeaza sistemul.

Acesta include setarile principale necesare pentru gestionarea in cascada:

- 1. Ceas/Data setate
- 2. Timer pentru programarea zilnica
- 3. Curba de functionare a sondei externe setate si setpointurile fixe ale colectoarelor vezi de asemenea:
- "Configurarea punctului de retur setat cu termoreglarea ALWAYS CONFORT clock ceas MEREU COMFORT" de la pg. 26;
- "Configurarea punctului de retur setat in sistem cu termoreglarea ALWAYS CONFORT clock - ceas MEREU COMFORT" de la pg. 26;
- 4. Setare Rezervor exterior (pe colector/pe generator) vezi de asemenea:
- "Setarea DHW FUNCTION FUNCTIEI ACM gestionata de colector" la pag. 21;
- "Setarea DHW FUNCTION FUNCTIEI ACM gestionata de generator" la pag. 22;
- 5. Setare temperatura de tur (pe rezervorul de pregatire de pe colector) vezi de asemenea "Setarea DHW FUNCTION – FUNCTIEI ACM gestionata de colector"

#### Setarea Orei si datei (exemplu general pentru setarea meniului)

In continuare este descrisa prin exemple, procedura de setare a orei si a datei, ce trebuie efectuata numai utilizand ceasurile de zona (meniurile de 1.6 la 1.13) la punerea in functiune sau dupa intreruperi de alimentare cu energie electrica de lunga durata.

Se recomanda sa efectuati aceasta operatiune pentru a exersa programarea meniurilor, chiar daca ceasurile sunt lasate dezactivate din setarile din fabriccatie, deoarece spre deosebire de alte setari, aceasta nu afecteaza functionarea corespunzatoare a kit-ului.

Metoda de navigare si modificare a meniurilor este aceeasi pentru toate intrarile meniului.

- $\triangleright$  Dupa ce am introdus submeniul 1.1 Se activeaza sistemul, apasati + sau in mod repetat pana cand ajungeti la submeniul 1.22 – Ora curenta.
- Apasati OK: Se va afisa un asterisc langa valoarea ce trebuie schimbata (ore).
- $\triangleright$  Reglati valoarea apasand si mentinand apasat in mod repetat butoanele + si pana cand se obtine ora corecta.
- Apasati OK: Valoarea (ore) este memorata si se va afisa un asterisc langa valoarea ce trebuie schimbata (minute).
- $\triangleright$  Reglati valoarea apasand si mentinand apasate in mod repetat butoanele + si pana cand se obtin minutele corecte.
- ▶ Apasati OK: Valoarea (minutelor) este memorata si veti reveni la submeniul 1.22 Ora curenta.
- $\triangleright$  Apasati butonul + pentru a trece la submeniul 1.23 Data curenta.
- $\triangleright$  Apasati OK: Se va afisa un asterisc langa valoarea ce trebuie schimbata (day zi).
- $\triangleright$  Reglati valoarea apasand si mentinand apasat in mod repetat butoanele + si pana cand se obtine ziua corecta.
- Apasati OK: Valoarea (zilei) este memorata si se va afisa un asterisc langa valoarea ce trebuie schimbata (month - luna).
- $\triangleright$  Reglati valoarea apasand si mentinand apasate in mod repetat butoanele + si pana cand se obtine luna corecta.
- Apasati OK: Valoarea (lunii) este memorata si veti reveni la submeniul 1.23 Data curenta.
- $\triangleright$  Procedati la fel si cu submeniul 1.24 ziua din saptmana 1.25 Anul.
- $\triangleright$  Apasati in mod repatat ESC pana cand reveniti la meniul principal.

#### Utilizarea ceasurilor:

Pentru colectoarele de INCALZIRE, cererea de incalzire de la circuit este data de activarea JOINT a CLOCK (alaturare ceas) asociata cu intervalul de timp COMFORT/ECONOMY si cu contactul respectivului TA. Cererea de caldura este dezactivata indiferent de starea contactului TA in timpul intervalelorde timp OFF (A/AG).

Selectia intervalelor orare COMFORT- CONFORT si ECONOMY-ECONOMIC CU TEMPERAURI REDUSE, afecteaza SETPOINTUL solicitat pentru colector pe baza setarilor. Pentru functiile ceas 8 asociat cu ACM si eventual ceas 7 asociat cu functia anti-legionela in configuratia ACM=2, vezi sectiunea corespunzatoare.

#### Setarea intervalelor orare

Sase intervale orare sunt furnizate pentru fiecare zi. Din fabricatie primul interval orar din fiecare zi este setat pe COM 00:00, in timp ce celalate sunt "n/u", ex, nu sunt utilizate, din acest motiv, ziua este mereu in COMFORT- CONFORT.

Pentru fiecare interval orar, setati: MODE (A/g – ECO – COM) si ora de pornire.

Regimul setat intr-un interval de timp va fi mentinut pana la primul program DIFERIT.

#### Meniu 2. – System setting - Setarile sistemului

Parola meniului este protejata si astfel este invizibil, daca nu a fost introdusa parola instalatorului sau operatorului de service in meniul 5. Set password – Setare parola. Nota: pentru a preveni accesul nedorit la meniul tehnic de catre persoanele fara experienta, meniul ramane disponibil numai timp de 15 minute dupa introducerea parolei.

Acesta include fiecare optiune a Meniului 1, cu cateva optiuni suplimentare:

- 1. Setari antilegionela vezide asemenea "Setarea FUNCTIEI ACM ANTI-LEGIONELA" de la pg. 21.
- 2. Prioritati cazan vezi de asemenea "Echilibrarea puterii" regim de functionare cu prioritatile generatorului de la pagina 24.
- 3. Setarea releelor cand nu sunt utilizate vezi de asemenea "Starea functiei de oprire a notificarilor" de la pagina 25.
- 4. Interval de intarziere a pompelor
- 5. Detactarea temperaturii decalate

#### Meniul 5. – Set password - Setarea parolei

Acest meniu va permite sa intrati in parola instalatorului. Dupa ce ati introdus parola, vor fi disponibile urmatoarele:

Menu 2. – Setarile sistemului.

Nota: pentru a preveni accesul nedorit la meniul tehnic de catre persoane neexperimentate, meniul protejat ramane disponibil numai 15 minute dupa introducerea parolei.

#### Meniul 3. – System information – Informatiile sistemului

Acesta include optiunile pentru starea de vizualizare a sistemului in cascada; nu este permisa nicio schimbare:

- 1. Starea generatorului
- 2. Starea colectorului
- 3. Starea timerului
- 4. Starea intrarilor/iesirilor
- Daca sunteti in ecranul principal, apasati OK (veti intra in meniul 1. Setarile utilizatorului).
- $\triangleright$  Apasati butonul + pentru a afisa meniul 3 Informatiile sistemului.

Nota: daca parola a fost introdusa in meniul 5. Setare parola, veti trece direct de la meniul 1. – Setarile utilizatorului la meniul 3. – Informatiile sistemului, fara a afisa meniul 2. – Setarile sistemului.

Nota: acesta este doar un meniu de vizualizare. Nu poate fi modificata nicio valoare din acest meniu.

- $\triangleright$  Apasati din nou OK pentru a introduce primul submeniu 3.1 Starea sistemului si consultati valoarea referitoare la acest meniu.
- $\triangleright$  Apasati sau mentineti apasate butoanele + sau pentru a derula citirile referitoare la datele solicitate din meniurile de acelasi nivel (3.2 si ulterioare). Unele submeniuri, cum ar fi 3.15 se ramifica in submeniuri suplimentare (3.15.1 etc.) prin care se poate naviga folosind butoanele OK si ESC.

 $\triangleright$  Navigarea in meniul 3. – Informatiile sistemului utilizand urmatoarea harta ca referinta.

Nota: Sectiunile CLOCK INFO (informatii ceas)(3.7- 3.14) si ZONE INFO (3.15 – 5.38) nu sunt utilizate in mod normal in gestionarea sistemului. Informatiile operationale se gasesc in sectiunile COLLECTOR INFO (3.39-3.46), BOILER COMMUNIC. (3.56) si Generator (sau) Info (3.59 – 3.68).

#### Starea de asteptare a functionarii generatorului

In submeniurile 3.59 (Generator 0 Info)-3.68 (Generator 9 Info), vizibile numai in functie de numarul activ de generatoare, submeniuri mai specifice sunt vizibile acolo unde puteti vedea temperaturile curente si puterea de functionare pentru fiecare generator. In particular, in submeniul 1 (3.59.1; 3.60.1;  $\ldots$   $\rightarrow$   $\ldots$  3.68.1) puteti verifica starea curenta functionala a generatorului prin intermediul unui cod functional specific, in conformitate cu urmatorul tabel.

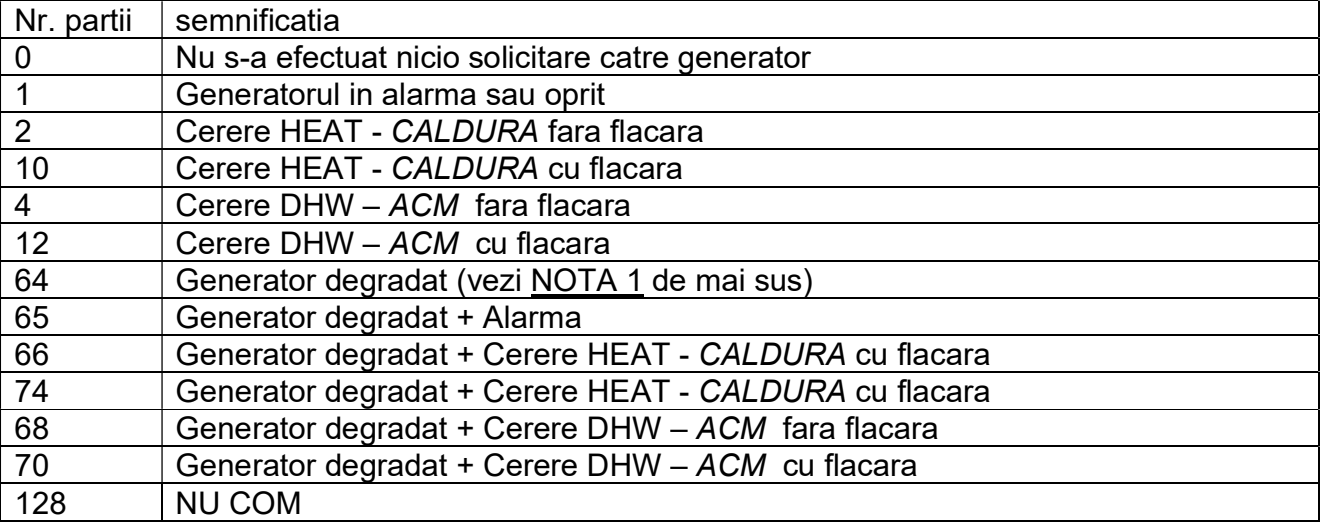

#### Gestionarea sistemului

#### Gestionarea circuitului de incalzire

#### Configurarea setpointului de retur cu termoreglare pe baza temperaturii externe

Setarea din fabricatie este punctul fix de gestionare fara termoreglare.

Daca este instalata o sonda de exterior, ce trebuie conectata la cazanul gestionat ca GENERATOR, este necesar sa se activeze termoreglarea de pe colectoarele adecvate, modificand unul din parametrii functionali setati.

Este posibil sa se gestioneze simultan unele colectoare cu termoreglarea si alte puncte fixe, deoarece este de asemenea posibil sa se seteze curbe de termoreglare pentru fiecare colector in functie de intervalele de timp setate in regim de CONFORT sau ECONOMIC, in functie de setarile ceasului asociat.

In cazul unor cereri simultane pentru colectoare multiple, inclusiv orice colector ACM, toate colectoarele active DIRECTE vor fi servite la cea mai mare temperatura ceruta in acel moment. Pentru colectoarele DE AMESTEC, amestecarea este executata in cadrul colectorului, astfel incat zonele corespunzatoare sa fie deservite in conformitate cu setpointul specific.

#### Activarea termoreglarii pe colectoarele zonelor individuale

Pentru fiecare zona in care doriti sa activati termoreglarea, trebuie sa setati urmatorii parametrii:

- Setati valoarea curbei KD in domeniu 1 30 (cu KD=0 termoreglarea nu este activa)
- Setati valoarea declajului fixat ce se aplica la calcularea termoreglarii. Acelasi parametru actioneaza ca setpoint fix de retur in cazul unei termoreglari inactive (setare din fabricatie), sau in cazul unei termoreglari active aceasta reprezinta valoarea fixa de decalare ce este adaugata la setpointul de retur calculat pentru zona de catre functia de termoreglare si din acest motiv trebuie modificat cu un domeniu de valori cuprins intre 0° si 5°.

#### Curbele de compensare climatica

Instalarea sondelor de temperatura externa implica setarea compensatiei climatice adecvate pentru sistem, pe baza datelor de proiect inclusiv coeficientului de dispersie "kd". Consultati graficul de mai jos. Consultati de asemenea paragrafele "9.0 – Sonda de temperatura externa" de la pagina 5 si "Meniu 1. Setarile utilizatorului" de la pagina 16, meniurile 1.14, 1.15 si 1.16.

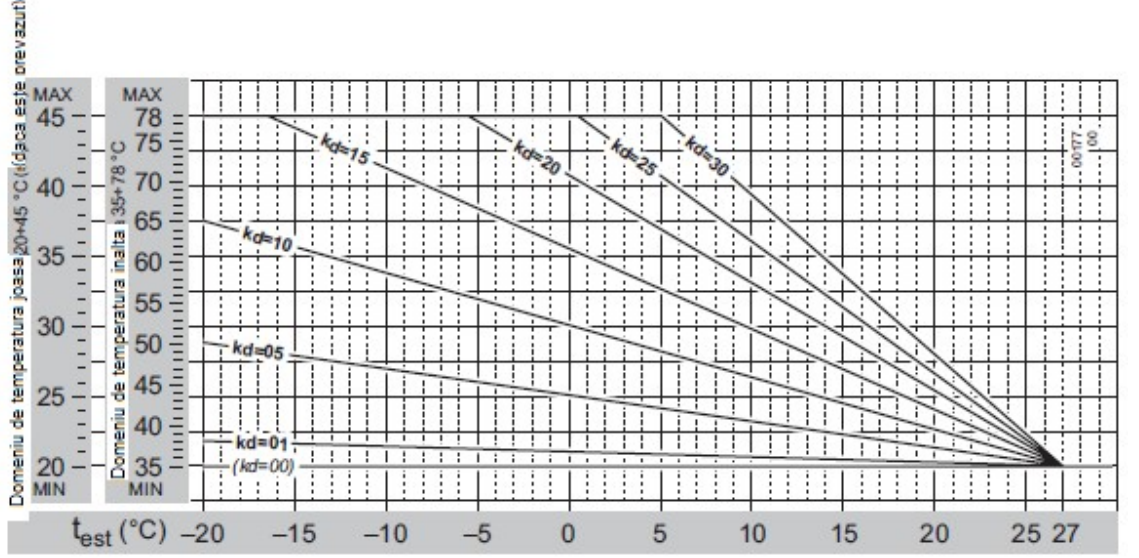

#### Configurarea setpointului de retur cu termoreglarea – ALWAYS COMFORT clock - ceas MEREU CONFORT

Pentru a activa termoreglarea cu ceasul MEREU CONFORT - ALWAYS COMFORT clock (din fabricatie) este posibil sa-l accesati direct din USER MENU – MENIUL UTILIZATORULUI:

- MENIU: 1 Setarile utilizatorului
- $\triangleright$  Accesati submeniul corespunzator colectorului dorit:
- Submeniu 1.14 colector 1 setat
- 1.15 colector 2 setat
- 1.16 colector 3 setat
- Setati KD/KDM la o valoare cuprinsa intre 1-30 ca deobicei. (la valoarea 0 termoreglarea nu este activa – vezi de asemenea "Curbele de compensare climatica" de la pagina 24):

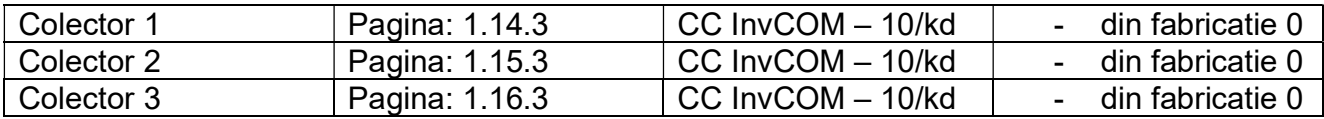

 $\triangleright$  Setati OFFSET – decalajul la 0 sau o valoare diferita daca se doreste ca aceasta sa fie cuprinsa intre 0 si 5°C (de remarcat ca aceasta valoare se adauga la setpointul ce este deja calculat de termoreglare)

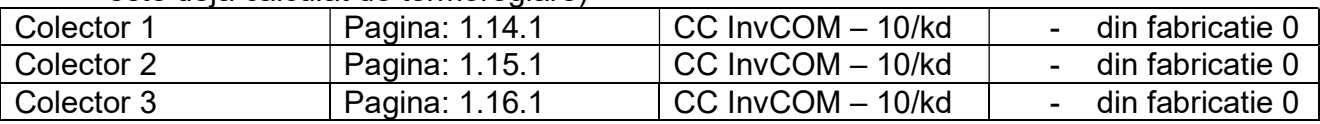

#### Configurarea setpointului de retur cu termoreglarea – clock programmed CONFORT – ECONOMY – ceasul programat CONFORT – ECONOMIE (cu parola operatorului de service)

Pentru a activa termoreglarea cu ceasul asociat si programat in regimul de CONFORT SI ECONOMY, este posibil sa fie accesat direct din MENIU: 1 Setarile utilizatorului

- $\triangleright$  MENIU: 1 Setarile utilizatorului
	- Submeniu 1.14 colector 1 setat
	- 1.15 colector 2 setat
	- 1.16 colector 3 setat
- > Setati KD/KDM pentru regimul de CONFORT si ECONOMIC dorit, la o valoare cuprinsa intre 1-30 ca de obicei. (La valoarea 0 termoreglarea nu este activa – vezi de asemenea "Curbele de compensare climatica" de la pagina 24):

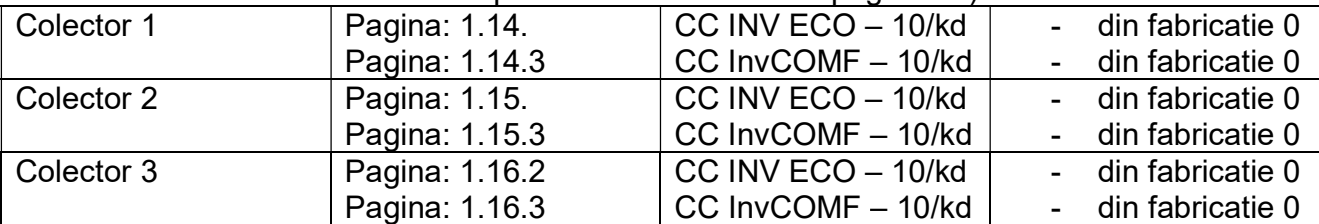

Setati OFFSET – *decalajul* la 0 sau o valoare diferita daca se doreste ca aceasta sa fie cuprinsa intre 0 si 5°C (de remarcat ca aceasta valoare se adauga la setpointul ce este deja calculat de termoreglare)

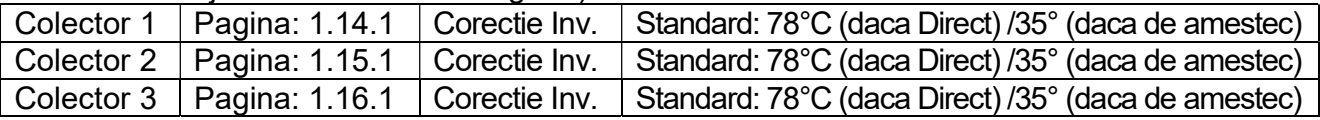

#### Domeniul de termoreglare (cu parola operatorului de service)

Termoreglarea functioneaza ca de obicei in cadrul intregului domeniu de reglaj. Temperatura Maxima – Minima definita pentru fiecare colector, domeniul de functionare definit din fabricatie ca:

- Colectoare DIRECTE: 35°C 78°C
- Colectoare DE AMESTEC: 20°C 45°C

Daca doriti sa modificati termoreglarea domeniului de functionare a unuia sau mai multor colectoare, limitand in consecinta scopul setpointului calculat pentru colector, trebuie sa treceti la MENIUL 2 – Setarile sistemului

#### Configurarea setpointului de retur in sistemele fara termoreglare

Setarea din fabricatie este gestionarea cu punct fix fara termoreglare, deci sonda externa nu este activa.

Setpointurile de incalzire pe retur in colectoarele individuale sunt setate din fabricatie dupa cum urmeaza:

- Colectoare DIRECTE:  $\rightarrow$  SETPOINT din fabricatie = 78°C
- Colectoare DE AMESTEC:  $\rightarrow$  SETPOINT din fabricatie = 35°C (valoare distribuita in circuitul de zona al sistemului, in timp ce cazanul functioneaza cu un offset – decalaj egal cu 5°C pentru a permite vanei de amestec sa functioneze in cel mai bun mod)

#### Modificarea setpointurilor colectoarelor individuale de zona cu punct fix

Puteti configura un punct de setpoint de retur pentru fiecare colector de zona.

In cazul unor solicitari simultane de la mai multe zone, toate zonele active DIRECTE vor fi deservite la cea mai inalta temperatura solicitata in acel moment, in timp ce pentru zonele de amestec, amestecarea se efectueaza in colectoare in conformitate cu setpointul configurat.

#### Configurarea setpointului de retur in sistemele cu punct fix – clock ALWAYS CONFORT – ceasul MEREU CONFORT

#### Cu clock ALWAYS associated with CONFORT – ceasul asociat MEREU CONFORT (setare din fabricatie) este posibil sa accesati direct MENIUL UTILIZATORULUI:

- MENIU: 1 Setarile utilizatorului
- $\triangleright$  Accesati submeniul corespunzator colectorului dorit:
	- Submeniu 1.14 colector 1 setat
	- 1.15 colector 2 setat
	- 1.16 colector 3 setat
- Setati SETPOINTUL dorit in functie de tipul de colector. (Amintiti-va ca colectoarele de amestec au o temperatura limita de control setata la 50°C)

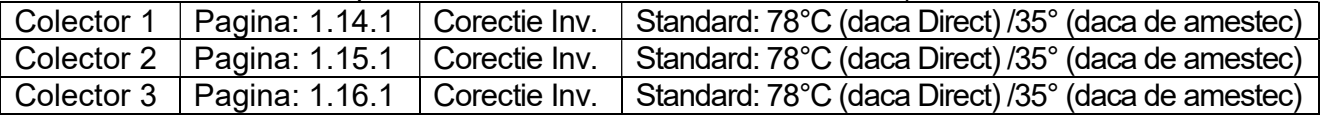

#### Configurarea setpointului de retur in sistemele cu punct fix - clock programmed CONFORT – ECONOMY – ceasul programat CONFORT – ECONOMIE (cu parola operatorului de service)

Cu ceasul asociat si regimul CONFORT – ECONOMIE programat, trebuie sa accesati direct MENIUL 2 – Setarile sistemului, cu parola operatorului de service.

- $\triangleright$  MENIUL 2 Setarile sistemului
- $\triangleright$  Accesati submeniul corespunzator colectorului dorit:
	- Submeniu 2.25 colector 1 setat
	- 2.26 colector 2 setat
	- 2.27 colector 3 setat
- $\triangleright$  Schimbati regimul de functionare din KD/KDM in cel cu "punct fix":

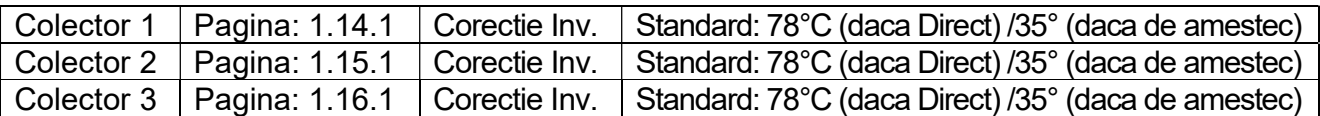

 $\triangleright$  Modificati regimul de functionare din KD/KDm in "punct fix":

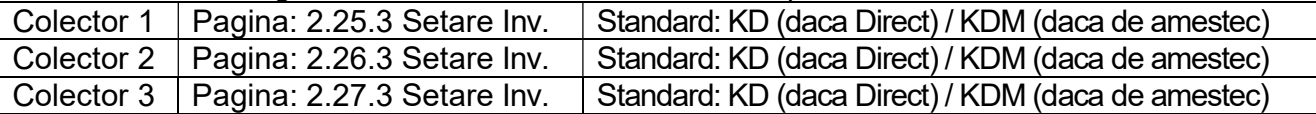

Nota: Urmatoarele setari sunt accesibile din Meniul 2 – Setarile SISTEMULUI (cu parola tehicianului, ce a fost deja introdusa in pasii anteriori pentru a modifica regimul de functionare de la KD/KDM la "punctul fix"), dar de asemenea de la Meniul 1. - Setarile utilizatorului (paginile incadrate).

 Apoi setati KD/KDM pentru regimul de CONFORT si ECONOMIC dorit, inclus in domeniul colectorului Min-Max.

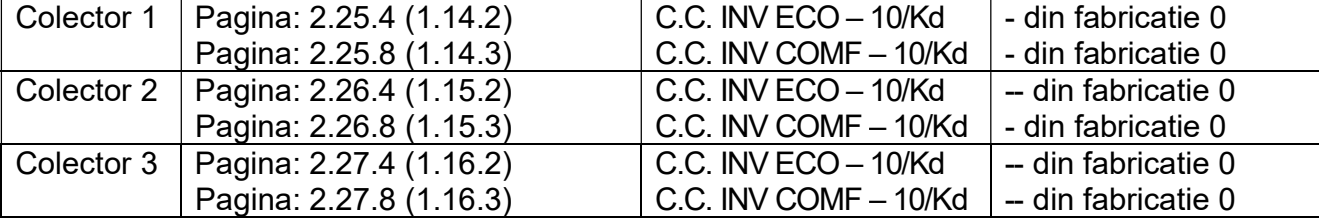

 $\triangleright$  Setati OFFSET – *decalajul* la 0 sau o valoare diferita daca se doreste cuprinsa intre 0 si 5°C (de remarcat ca aceasta valoare se adauga la setpointul ce este deja calculat de termoreglare)

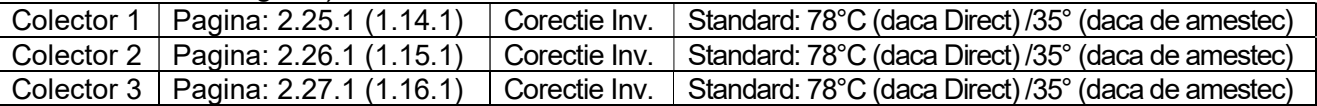

#### Functii generale Controlul supratemperaturii in colectoarele de amestec

Nota: parametrii ce guverneaza urmatoarea operatie pot fi gestionati numai de catre Meniul 2 – Setarile sistemului, cu parola oparatorului de service.

Temperatura in colectoarele de amestec este monitorizata, si daca depaseste LIMIT TEMPERATURE – TEMPERATURA LIMITA, a colectoarelor, specifica pentru fiecare colector, o anumita perioada de timp egala cu "T. lim, Close V" - "Timp limita Inchidere Vana", circulatia este oprita initial in colector prin inchiderea fortata a vanei de amestec (pentru o perioada de 200 sec, suficienta pentru inchiderea completa a unei vane de amestec motorizate normale) si cererea de incalzire din partea colectorului este dezactivata. Dupa un timp de asteptare egal cu "T. lim, Alarm C" - " Timp limita, Alarma C", circulatia este reluata pentru a verifica daca temperatura interna revine la o valoare acceptabila.

Daca temperatura masurata ramane la o valoare peste limita o perioada egala cu "T. lim, Stop P" - " Timp limita, Stop P", zona este oprita datorita supratemperaturii, se opreste pompa asociata colectorului, se genereaza codul de alarma E78.17 (MIX) sau E79.18 (MIX3), si se intrerup toate cererile de la colector, afisandu-se "AL!" ca stare a colectorului.

Oprirea este resetata NUMAI la finalul cererii pentru zona asociata colectorului.

O noua cerere a colectorului reactiveaza ciclul normal, verificand temperatura detectata.

Declansarea alarmei aferente MIXED ZONE OVERTEMPERATURE SUPRATEMPERATURII ZONEI DE AMESTEC inhiba gestionarea zonei afectate si aprinderea unui arzator pentru solicitarea specifica de aprindere, dar nu inhiba aprinderea si gestionarea altor cereri de aprindere de la zonele de AMESTEC sau DIRECTE sau gestionarea prepararii ACM gestionata de colector.

#### Decalajul sursei dintre SETPOINTUL cerut de colectoare si SETPOINTUL cerut la generatoare

Pentru colectorul fiecarei zone este asigurata posibilitatea de a seta un decalaj de temperatura specifica intre setpointul colectorului de distributie si temperatura generata de cazane cand colectorul cere caldura.

Setarea din fabricatie pentru valoarea DECALAJULUI sursei este egala cu:

- Colectoare DIRECTE: 0°C
- Colectoare de AMESTEC: 5°C

Si pot fi schimbate in MENIUL 2 – Setarile sistemului, cu parola operatorului de service.

#### Resetarea vanei cu alimentarea electrica activata

Pentru a asigura punctul corect de functionare a vanelor de amestec, la fiecare pornire vanele de amestec sunt fortate sa se inchida pentru a reseta timpul la 200 de secunde, interval ce este suficient pentru inchiderea completa a unei vane de amestec motorizate.

O posibila cerere de la colectoarele de amestec din timpul fazei de resetare a vanei de amestec intrerupe Functia de resetare a vanei si este deservita imediat amestecarea in conformitate cu temperatura detectata in interiorul colectorului.

#### Gestionarea prepararii apei calde menajere Setarea functie DHW – ACM gestionata de COLECTOR

Cu ACM gestionat de colector, setarea initiala DHW=2 de catre colector, pregatirea boilerului folosind valorile masurate de sonda de temperatura interna si activarea pompelor sale de circulatie este gestionata direct de catre regulator.

Din fabricatie circuitului de ACM i se atribuie colectorul 8 si ceasul numarul 8. Aceste setari nu trebuie modificate pentru a permite functionarea normala a sistemului.

Exista doua nivele diferite de setpointuri ACM – DHW SETPOINTS , SETPOINT DE COMFORT DHW – CONFORT ACM si SETPOINT ECONOMY DHW – ECONOMIC ACM, care sunt asociate intervalelor orare CONFORT si ECONOMY ale ceasului 8 asociate cu colectorul ACM.

Prin ceasul 8, pe langa setarea diferitelor intervale de timp de CONFORT sau ECONOMY ce trebuie asociate cu SETPOINTURILE ACM, este posibil sa se seteze intevalele de timp OFF, in care centrala nu este pregatita, asigurandu-se numai functia antiinghet.

Din fabricatie, ceasul 8 este setat mereu pe regimul de CONFORT, si intervalele sale de timp pot fi modificate la fel ca toate celelate valori ale ceasului din meniu:

- > MENIU: 1 Setarile utilizatorului
- Submeniu: 1.13 Ceas 8
- Pagina: 1.13.2 Prog. Monday 01 (program luni) primul interval orar disponibil ………
- 1.13.43 Prog. Sunday 06 (program duminica) ultimul interval orar disponibil

Valorile asociate ale DHW COMFORT si ECONOMY SETPOINT sunt setate din fabricatie la 60 si pot fi modificate in meniu

> MENIU: 1 Setarile utilizatorului

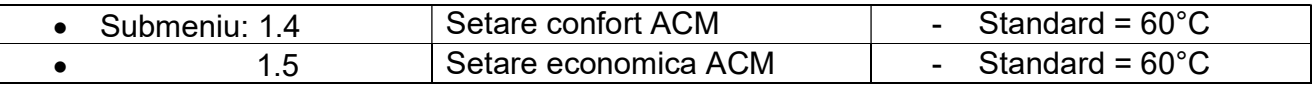

In timpul pregatirii boilerului pentru prepararea ACM, setpointul temperaturii de retur cerute de la generator este egal mereu cu 78°C, indiferent daca sistemul este in regimul de CONFORT sau ECONOMIC, si poate fi modificat in meniul pentru colectorul 8 ACM:

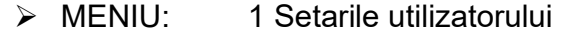

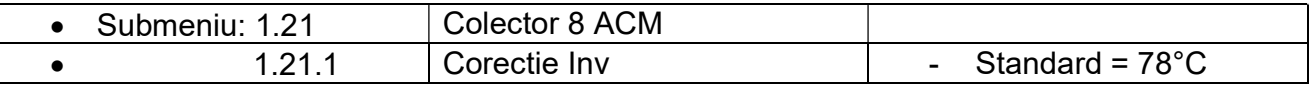

Daca doriti sa diferentiati cele doua setpointuri pentru regimurile de CONFORT si ECONOMIC trebuie sa setati:

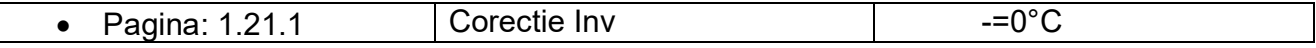

si setat separat

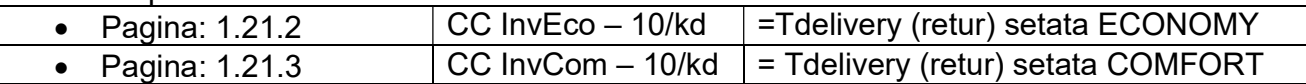

Valoarea setata ca Tdelivery, temperatura de retur influenteaza numai temperatura de functionare a generatoarelor , nu si temperatura de preparare a ACM a boilerului, care este mereu limitata de setpointurile DHW COMFORT si ECONOMY - ACM CONFORT si

ECONOMIC (valoarea Tdelivery de retur la ACM este fixata metreu la valoarea setata si exte independenta de Texterna, de temperatura externa)

Pompa de alimentare a bolierului de ACM este setata pentru a efectua o postcirculatie de 180 de secunde, interval ce poate fi modificat prin accesarea MENIULUI 2 – Setarile SISTEMULUI, cu parola operatorului de service.

#### Setarea functiei DHW ANTILEGIONELLA – ACM ANTILEGIONELA

Cu ACM gestionata de colector este posibil sa se activeze functia anti-legionella prin activarea ceasului 7 – CLOCK 7 accesand MENIUL 2 – setarile SISTEMULUI, cu parola operatorului de service.

- $\triangleright$  Functia antilegionella, dupa ce a fost activata, este activa in toate intervalele orare setate pe CONFORT de pe ceasul 7 asociat. Setata din fabricatie pe Confort in fiecare vineri de la 1:00 am la 4:00 am.
- $\triangleright$  Setarea timpului din fabricatie poate fi modificata oricand din MENIUL 1 Setarile UTILIZATORULUI de la pagina 1.12 – Ceasul 7 setat.
- Functia antilegionela este executata ca o cerere de ACM cu:
- Setarea centralei la 70°C
- Setarea returului egala cu 78°C
- Valorile modificabile pot fi accesate in MENIUL 2 setarile SISTEMULUI, cu parola operatorului de service.
- In acelasi MENIU 2 este posibil sa se introduca manual functia anti-legionella.

#### Setarea excluderii incalzirii colectoarelor cu DHW - ACM activ

CU Prod. DHW=2 (prepararea apei calde gestionata de colector) cererile de incalzire existente sunt servite simultan cu prepararea aei calde cerute. In consecinta colectoarele de incalzire si pregatirea boilerului; in consecinta colectoarele de incalzire si prepararea boilerului vor fi deservite la aceeasi temperatura de retur, egala cu valoarea maxima dinamica setata dintre acelea active. In cazul ZONEI DE AMESTEC, temperatura din cadrul colectorului va fi controlata ca de obicei prin intermediul vanei de amestec, in timp ce zonele directe ar putea fi deservite la o temperatura diferita fata de aceea setata.

In anumite configuratii, se pune problema temperaturii de retur a fluidului la temperatura inalta in zonele directe de joasa temperatura, in momentele in care exista cereri simultane de incalzire si pregatire a boilerului de ACM.

Si in alte instalatii cu colectoarede tip mixt, ex. "0.2.4" de la pagina 14 , in cazul unei cereri de pregatire a boilerului, colectorul 1 (direct) nu va fi deservit la valoarea sa setata ci la aceea pentru ACM.

Panoul de comanda Mz confera posibilitatea, prin intermediul MENIULUI 2 – Setarile SISTEMULUI (cu parola operatorului de service) sa excluda unul sau mai multe colectoare DIRECTE atunci cand exista o cerere de pregatre a boilerului.

- > MENIU 2: Setarile sistemului
	- Submeniu: 2.32 Colector 8 ACM
	- Pag.:  $2.32.17$  Colectoare excluse  $-$  din fabricatie = niciunul

Selectand numerele corespunzatoare colectoarelor cu tastele Ok si ESC, colectorul in modificare indicat prin \*, excludeti (casuta plina) numarul corespunzator al colectoarelor cde se doresc a fi excluse selectand functia de excludere prin intermediul tastelor + si -; confirmati setarea pentru fiecare colector cu OK ca deobicei, unde:

- Patratul "gol" langa numar: colector deservit mereu si cu ACM activ
- Patratul "plin" langa numar: colector EXCLUS in timpul fazelor cu ACM activ

Pentru colectoarele ce sunt definite ca EXCLUSE de la colectoarele 8 ACM:

- Daca colectorul exclus era in solicitat pentru incalzire inainte de interventia cererii de ACM, in momentul cererii de ACM, colectorul se opreste si pompa afrenta ramane activa in timpul perioadei de post-circulatie.
- Daca colectorul exclus este solicitat pentru incalzire in timpul cererii de ACM, colectorul ramane oprit si pompa aferenta ramane oprita.
- La finalul cererii de ACM, daca mai exista inca cererea colectorului, acesta trece in COMF si este gestionat ca de obicei.

#### Exemplu:

• Pagina: 2.32.17 Colectoare excluse

 $-1$  203 4050607080 cu aceasta selectie colectoarele 1 si 3 raman oprite OFF atunci cand exista cerere de ACM in curs.

#### Setarea functiei ACM gestionate de generator

Cu boilerul conectat direct la un generator, pentru a gestiona in mod autonom cererea de ACM de la boiler TREBUIE sa aiba setarea "PRIORITY DHW=1" – "PRIORITATE ACM=1".

Din fabricatie toate generatoarele legate la regulator au deja "PRIORITY DHW=1" – "PRIORITATE ACM=1".

Sistemului ACM i se atribuie din fabricatie ceasul 8, configurat din fabricatie ca "always COMFORT" - "CONFORT mereu", si prin care este posibil sa se seteze intervalele orare diferentiate pentru CONFORT si ECONOMIC.

- MENIU: 1 Setarile utilizatorului
- Submeniu: 1.13 Ceas 8
- Pagina: 1.13.2 Prog. Monday 01 (program luni) primul interval orar disponibil
- ………
- 1.13.43 Prog. Sunday 06 (program duminica) ultimul interval orar disponibil

Valorile asociate ale DHW COMFORT si ECONOMY SETPOINT sunt setate din fabricatie la 60 si pot fi modificate in meniu

> MENIU: 1 Setarile utilizatorului

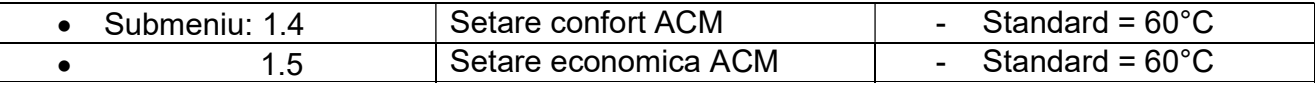

Setpointul boilerului trebuie sa fie efectuat in mod general asupra tutror generatoarelor active prin intermediul sumeniurilor descrise, sau pe fiecare generator prin BOILER PARAMETER PAR23 – PARAMETRUL CAZANULUI PAR 23, unde

- Cu PAR23 =0 centrala primeste setpointul de la panoul de comanda
- Cu PAR23 =10-60 setpoint FIX al boilerului gestionat de generator, NU mai este posibil sa-l modificati prin panoul de comanda.

### Setarea DEZACTIVARII prepararii ACM

Prepararea boilerului ACM, gestionata de Colectorul (ACM=2) sau direct de generatorul (ACM=1) dezactivabile, opresc setarea

- > MENIU: 1 Setarile utilizatorului
- Submeniu: 1.3 Enab. DHW (activare regim ACM) din fabricatie=ON

#### Setarea functiei de recirculare a ACM

Cu boiloerul ACM gestionat de Colector (ACM=2) sau direct de geenrator (ACM=1), este posibil sa se gestioneze una din iesirile regulatorului, daca este eventual libera si nu este utilizata de alte sarcini prezente in configuratia initiala, pentru gestionarea unnei pompe de recirculare ACM.

In functie de faptl ca pompa de recirculare este conectata direcr la panoul de comanda MZ, la la placa electronica de expansiune MS pentru configurarea iesirii releului la pentru gestionarea pompei de recirculare este necesar sa se acceseze MENIUL 2 – Setarile sistemului, cu parola operatorului de service.

In acest caz releul destinat controlului pompei de recirculare ACM va fi activ cu:

 Ceasul 8 (asociat cu ACM) in regim de CONFORT, independent de cererea de pornire a boilerului ACM activ.

pompa de recirculare NU are un timp de postcirculare, si urmareste direct setarea orara a ceasului asociat.

In cazul setarii DHW DISABLED – ACM dezactivata, recircularea ACM este dezactivata de asemenea independent de progamul orar setat.

#### Procesul de gestionare al generatoarelor termice – functionare in cascada

Exista doua tipuri diferite de procese de gestionare a generatoarelor termice controlate de regulator:

- Regimul de functionare "parallel" "paralel";
- Regimul de functionare "balance power" "echilibrarea puterii";

Din fabricatie regulatorul este setat pe regimul de functionare "balance power" - "echilibrarea puterii", ce permite o distributie echilibrata dinamica a cererii de caldura a tuturor generatoarelor disponibile.<br>> MENIU 2: Setarile

- Setarile sistemului
	- Submeniu: 2.34 Cfg. OpenTherm/R
	- Pag.: 2.34.1 Cascade algorithm algoritmul cascadei

#### Regimul de functionare "paralel":

Cu selectia "Cascade algorithm" – "algoritmul cascadei" la initierea oricarei cereri de caldura de la instalatie, panoul de comanda emite cererea de pornire tuturor generatoarelor conectate si activate in faza de HEAT INDEPENDENT de prioritatea HEAT sau DHW, INCALZIRE SAU ACM, atribuita fiecarui generator.

Cererea este emisa la puterea maxima ceruta POWER = 100% si la setpointul delivery, de tur, solicitat de instalatie corectat eventual in PID la temperatura colectorului primar daca temperaturile interne necesita acest lucru.

Atat timp cat este prezenta cererea din partea instalatiei , toate generatoarele sunt mentinute active, moduland numai temperatura de retur ceruta in functie de necessitatile sistemului si permitand fiecarui geenrator sa moduleze si arzatorului sa se opreasca daca temperaturile interne necesita acest lucru.

#### Regimul de functionare "echilibrarea puterii":

Regulatorul este presetat in regimul "echilibrarea puterii" cu o setare de baza a tuturor parametrilor functionali.

Cu acest regim panoul de comanda tinde sa echilibreze puterile diverselor generatoare active in functie de puterea ceruta de sistem, rotind dinamic pornirea acestora.

La initierea unei cereri de caldura este activat un prim generator, cu o putere procentuala ceruta egala cu "Idle Power" ce reprezinta puterea initiala furnizata generatoarelor active. Aceasta este crescuta progresiv cu o valoare procentuala egala cu "Gap power" astfel incat sa permiteti generatorului sa ajunga in regimul de incalzire in mod progresiv.

Este efectuat un control temporal al evolutiei termice a generatoarelor active, si la fiecare scadere a temporizarii "timpul dintre modificari" este verificat regilul de putere efectiv in care lucreazaa generatoarele active, unde:

- In cazul in care puterea tuturor generatoarelor active cu arzatorul aprins in functionarea de incalzire este mai mare decat limita de putere de introducere "Power to Add Gen" este solictata pornirea unui nou generator.
- In cazul in care puterea cel putin a unuia din generatoarele active cu arzatorul aprins in functionarea de incalzire este mai mica decat limita de putere de decuplare "Power to Add Gen" este solictata oprirea unui nou generator.

In cazul pornirii unui nou generator, si generatorul nou se afla in stare cu arzatorul aprins, atunci toate generatoarele vor fi aduse la o putere egala cu "Idle Power", puterea acestora fiind crescuta progresiv, cerandu-i-se fiecareia din acestea o putere egala cu cea mai mica putere reala ce a fost marita cu"Gap power", astfel incat sa permita mereu generatoarelor sa atinga capacitatea termica de functionare in mod progresiv.

Generatoarele disponibile sunt pornite si oprite mereu pe rand, avand aceeasi PRIORITATE, astfel incat sa se distribuie in mod uniform numarul de ore de functionare a tuturor generatoarelor.

Este posibil sa se seteze numarul minim de generatoare "Minimum No. Gen." si numarul maxim de generatoare "Maximum No. Gen." active simultan, ca de altfel si numarul de generatoare ce vor porni "No. Gen. Starting" activate simultan la primirea cererii. Daca este necesar, este posibil sa se modifice parametrii functionali mentionati mai sus accesand meniul corespunzator:

> MENIU 2: Setarile sistemului

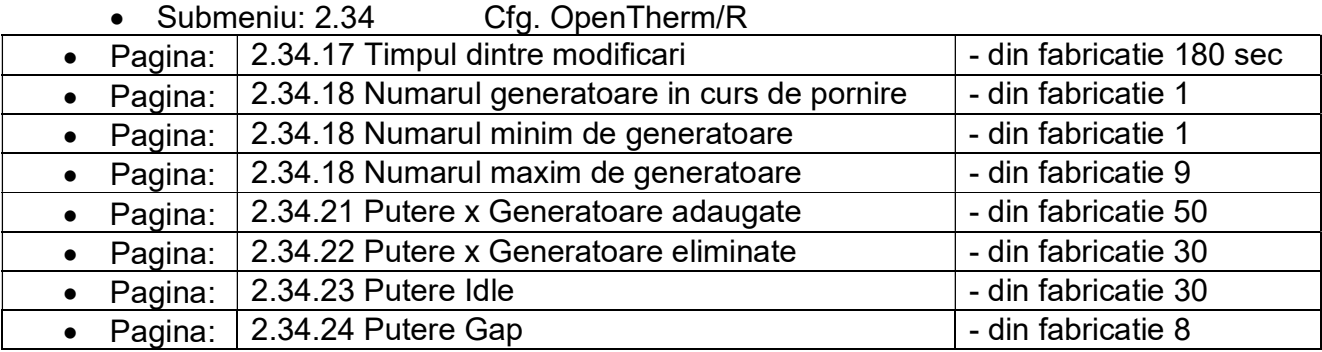

#### Interactiunea puterilor fizice ale generatoarelor

Prin regimul de "echilibrare a puterilor", panoul de comanda controleaza automat puterea ceruta de fiecare generator independent de puterea geenratooarelor respective.

Este important faptul ca valoarea puterii maxime setate pentru fiecare generator sa ramana setata la maxim pentru a permite reglajul maxim disponibil (PARAMETER PAR4=99 – PARAMETRUL PAR4=99) si sa nu se altereze algoritmul de control.

## $\left(\mathbf{i}\right)$  In cazul in care este necesara limitarea uterii efective a unui generator, este necesar sa se actioneze asupra turatiei maxime PAR14, FIIND LASAT MEREU PAR4=99.

#### Regimul de functionare cu "echilibrare a puterilor" cu prioritatea generatoarelor

La gestionarea cu echilibrarea puterilor este posibil sa se defineasca pentru fiecare generator gradul de prioritate de utilizare "pR".

In cazul unei cereri de caldura pentru gestionarea circuitelor de incalzire prezente, sau pentru pregatirea boilerului ACM daca este gestionat direct de regulator (setarea initiala ACM = 2 de la colector), regulatorul activeaza alternativ initial numai acele centrale ce au setarea prioritatii egale cu "pR:1".

Numai atunci cand toate generatoarele cu prioritate pR:1 sunt pornite si cererea de caldura nu este inca satisfacuta, vor fi pornite si generatoarele cu prioritate mai mica (pR:2) si asa mai departe.

In mod analog, in momentul in care sistemul atinge echilibrul termic capabil sa satisfaca cererea de caldura si energia produsa incepe sa devinasuplimentara, primele generatoare ce vor fi oprite vor fi acelea cu PRIORITATE mai mica (pR:9).

Prioritatile de utilizare a ganeratoarelor pentru producerea caldurii ce trebuie furnizata colectorului primar este srtata din fabricatie pe 1 (cel mai inalt grad de prioritate) pentru toate generatoarele. In cazul in care doriti sa definiti pentru unele centrale prezente o prioritate dee utilizare mai redusa, de exemplu pentru ca un generator este utilizat ca sursa de incalzire si pentru alte elemente controlate direct de panoul de comanda, aceasta va fi pornit numai atunci cand toate generatoarele cu prioritate mai mare sunt pornite la o putere mai mare decat Power to Add Gen. – Putere la care este necesara adaugarea altui generator.

Prioritatea fiecarui generator poate fi setata de la 1 la 9 (1 fiind cel mai inalt grad de prioritate), fiind posibil sa se defineasca astfel manual si o ordine fixa de pornire a generatoarelor, in loc sa se foloseasca alternarea dinamica gestionata automat dintre generatoarele cu aceeasi priritate.

Pentru a modifica prioritatea **pR** a generatoarelor:

- > MENIU 2: Setarile sistemului
	- Submeniu: 2.34 Cfg. OpenTherm/R

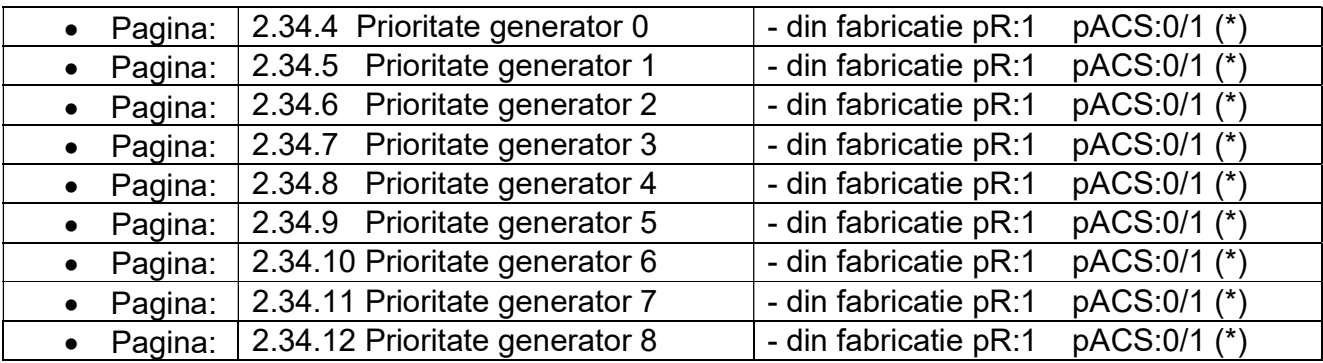

 $(*)$  **NOTA**: priositatea ACM trebuie sa fie numai la 1 pentru acele generatoare care isi gestioneaza singure ACM. Cand ACM este gestionat de REGULATOR sau fara ACM, setarea prioritatii ACM nu este importanta.

#### Regimul de functionare in cascada cu controlul temperaturii de catre colector

Din fabricatie este prevazuta prezenta unei sonde de temperatura pe dispozitivul de echilibrare/colectorul principal, ce permite o reglare suplimentara PIDa valorii temperaturii de refulare colective efective fata de valoarea temperaturii setate pentru a fi distribuita in siste, recalculand astfel setpointul temperaturii cerute pentru generatoarele active si in consecinta puterea lor, in functie de necesitatile dinamice ale instalatiei.

Corectia PID efectuata asupra setpointului efectiv de functionare a generatoarelor, fata de setpointul maxim de temperatura solicitat dinamic de catre instalatie, este limitata de urmatorii parametrii:

- Pagina: 2.34.15 MAX Negative Corr. Corectie maxima negativa
- Pagina: 2.34.16 MAX Positive Corr. Corectie maxima pozitiva

In cazul in care nu este conectata sonda pe colector/dispozitivul de echilibrare, va fi semnalizata eroarea E61.3 si este necesar sa se dezactiveze sonda din meniu:

- > MENIU 2: Setarile sistemului
	- Submeniu: 2.34 Cfg. OpenTherm/R

Pagina: 2.34.13 Can.Second.probe din fabricatie: MZ IA6D

Pentru a dezactiva gestionarea sondei de temperatura de pe controller trebuie sa fie setata pe "neconfigurata"

#### Functionarea automata a sistemului in functie de temperatura externa

Daca este prezenta sonda de temperatura externa (de conectat la generatorul 0, setand cel putin 1 din Kd/KDM diferit de 0), este activa comutarea automata a dezactivarii sistemului de incalzire HEATING system, in functie de temperatura externa masurata.

• Din acest motiv, daca temperatura externa creste peste limita setata (temperatura si histereza), colectoarele de incalzire vor ramane inactive chiar daca termostatele aferente de ambient ar solicita activarea. Functia actioneaza numai asupra activarii HEATING SITE – INCALZIREA SPATIULUI, in timp ce functia ACM ramane mereu activa, chiar daca este gestionata de colector.

La comutarea automata a sistemului:

- Texterna detectata > "limit T.ext WINTER + hysteresis"  $\rightarrow$  partea de incalzire a sistemului, HEATING este setata pe OFF
- Texterna detectata < "limit T.ext WINTER + hysteresis"  $\rightarrow$  partea de incalzire a sistemului, HEATING este setata pe ON

Limitele de activare sunt definite si pot fi modificate cu urmatoarele articole ale meniului:

- > MENIU 2: Setarile sistemului
	- Submeniu: 2.35 Set General Parameters Setarea Parametrilor Generali
	- Pagina: 2.35.10 Limit Text Winter Text limita iarna  $-$  din fabricatie: 22 $^{\circ}$ C
	- Pagina: 2.35.11 Limit Text Hysteresis Histereza Text limita– din fabricatie: 1°C

#### Functii generale

#### Setarea functiei de semnalizare OFF - a opririi

Instalatia realizata s-ar putea sa nu foloseasca toate releele si iesirile aferente ale panoului de comanda MZ (si ale placii electronice de expansiune MS, daca este prezenta). In acest caz, este posibil sa se utilizeze aceste resurse pentru a gestiona dispozitive externe (de exemplu leduri de avertizare) ce se aprind in cazul in care apar diverse tipuri de alarme, de exemplu:

- Oprirea unuia din generatoarele disponibile.
- Oprirea tuturor generatoarelor.
- Prezenta unei erori generice in intregul sistem

 $\triangleright$  Este necesar sa accesati direct MENIU 2: Setarile sistemului Submeniu: 2.35 Set General Parameters – Setarea Parametrilor Generali

- 
- Pagina: 2.35.8 Configure MZ RELAY- Configurare releu MZ pentru conectarea la regulatorul MZ
- Pagina: 2.35.8 Configure MS RELAY- Configurare releu MS pentru conectarea la placa electronica de expansiune MS
- Selectati iesirea adecvata dintre acelea disponibile: MZ: UD1-UD7 sau MS:UD1-UD3 (consultati cu atentie tabelul de mai jos)

Nota: pentru amplasarea releelor si a bornelor corespunzatoare, cosultati "1.0 – Panoul de comanda al cascadelor MZ" de la pagina 1.

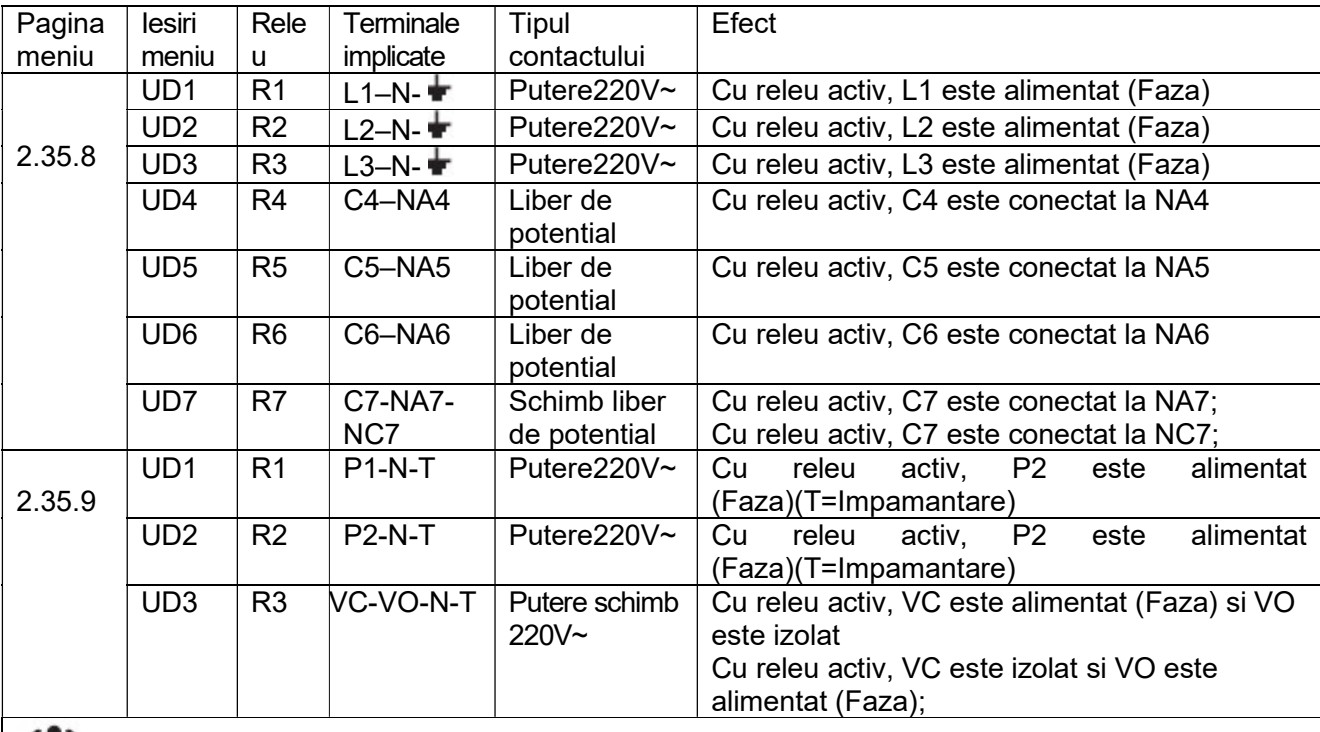

ATENTIE – Conexiunile iesirilor releelor Panoului de comanda MZ sau placa electronica de expansiune MS – Pentru gestionarea conexiunilor electrice externe suplimentare, cand sunt conectate direct la regulatorul MZ sau la placa electronica de expansiune MS este necesar sa fiti atenti la schemele electrice si la limitele de absortie permise, atat pentru fiecare intrare, cat si pentru absortia completa a sarcinilor conexe. Vezi datele tehnice de la pg. 42

- $\triangleright$  Setati codul functional aferent:
- 12 Auto pentru semnalizarea prezentei unei alarme a sistemului general
- In acest caz releul destinat semnalizarii starii de blocare va fi activat atunci cand:
- Unul din generatoarele conectate prezinta o blocare sau defectiune (blocare din cauza gazului, defectarea sondei, etc.)
- Sonda externa defecta
- Una din sondele conectate pentru gestionarea sistemului este defecta
- A intervenit o functie de siguranta a sistemului (gestionata de MZ)
- 126 Auto pentru a semnaliza prezenta unei alarme la generatoarele termice
- In acest caz releul destinat semnalizarii starii de blocare va fi activat atunci cand:
- Unul din generatoarele conectate prezinta o blocare sau defectiune (pierderea comunicarii, blocare din cauza gazului, defectarea sondei, etc.)
- Sonda externa defecta
- 127 Auto pentru a semnaliza prezenta unei alarme la generatoarele termice
- In acest caz releul destinat semnalizarii starii de blocare va fi activat atunci cand:
- Toate generatoarele conectate prezinta o blocare sau defectiune (pierderea comunicarii, blocare din cauza gazului, defectarea sondei, etc.)

#### Setarea functiei de semnalizare ON - a pornirii

Instalatia realizata s-ar putea sa nu foloseasca toate releele si iesirile aferente ale panoului de comanda MZ (si ale placii electronice de expansiune MS, daca este prezenta). In acest caz, este posibil sa se utilizeze aceste resurse pentru a gestiona resurse cum ar fi

semnalizarea starii de cerere activa, ce poate fi starea de cerere activa de la o anumita zona, de la toate colectoarele de incalzire sau de la colectoarele ACM (cu DHW=2 - ACM=2 de la colector).

Utilizand unul din relee cu contact liber de potential, releele MZ UD4 – UD7, setate corespunzator in functie de necesitati, este de asemenea posibil sa se controleze pornirea unui generator exterior ce necesita numai inchiderea unui contact liber de potential.

Este necesar sa accesati direct MENIU 2: Setarile sistemului, folosind parola

operatorului de service

> MENIU 2: Setarile sistemului

Submeniu: 2.35 Set General Parameters – Setarea Parametrilor Generali

- Pagina: 2.35.8 Configure MZ RELAY- Configurare releu MZ pentru conectarea la regulatorul MZ
- Pagina: 2.35.9 Configure MS RELAY- Configurare releu MS pentru conectarea la placa electronica de expansiune MS
- Selectati iesirea adecvata dintre acelea disponibile: MZ: UD1-UD7 sau MS:UD1-UD3 (consultati cu atentie tabelul de la pagina 37)
- $\triangleright$  Setati codul functional aferent pe:
- 9 Auto raport "req. Source Gen" "Cerere Sursa Geenrala" mereu activat pentru fiecare cerere de pornire
- In acest caz releul raporteaza starea cererii existente cand exista cel putin o cerere de incalzire de la unul din colectoare, atat incalzire (colectoarele 1, 2, 3) cat si colectoarele 8DHW – ACM cu DHW=2 (de la colector)
- 16 Auto raport "request from ZONA1" "cerere de la ZONA1": ON cu RT zona 1 ON (zona TA inchisa +ceas)
- 17 Auto raport "request from ZONA2" "cerere de la ZONA2": ON cu RT zona 2 ON (zona TA inchisa +ceas)
- 18 Auto raport "request from ZONA3" "cerere de la ZONA3": ON cu RT zona 3 ON (zona TA inchisa +ceas)
- $\bullet$  …………
- 53 Auto raport "source 1 active"- "sursa 1 activa": ON cu RT de la orice colector de incalzire (colector 1-2-3)
- 48 Auto raport "DHW activation"- "ACM activata": ON cu RT de la DHW ACM (CU DHW=2 de la colectorul 8)

Nota: Rapoartele referitoare la starea cererii de caldura si cererea de caldura respectiva. Daca scopul raportului este acela de a intercepta functionarea pompei de circulatie asociata colectorului, generand o stare "activa" chiar si in timpul ciclurilor de postcirculatie, este necesar sa setati:

- 64 Auto raport "Collector 1 Pump": ON cu Colectorul 1 pompa ON
- 68 Auto raport "Collector 2 Pump": ON cu Colectorul 2 pompa ON
- 72 Auto raport "Collector 3 Pump": ON cu Colectorul 3 pompa ON
- 92 Auto raport "Collector 8 Pump": ON cu Colectorul 8 ACM pompa ON

#### Gestionarea "colectorului tata"

Este posibil sa se selecteze un grup specific de colectoare pentru a fi cuplate impreuna, la nivel fizic sau numai logic, intr-un colector unic denumit colector Tata. In acest caz colectorul Tata va fi activ de fiecare data cand unul din colectoarele ce-i sunt asociate este activ.

Pentru a asocia la un colector tata, de exemplu colectorul 5 care nu este utilizat intr-un alt mod in nicio schema functionala, accesati MENIUL 2 – Setarile sistemului, cu parola operatorului de service.

 $\triangleright$  MENIUL 2 – Setarile sistemului

Accesati submeniul ce corespunde colectorului dorit:

- Submeniu: 2.25 Setarea colectorului 1
- Submeniu: 2.26 Setarea colectorului 2
- Submeniu: 2.27 Setarea colectorului 3
- Setati " Parent Collector colectorul TATA"=5 pentru fiecare colector ce trebuie adaugat in grup:
	- Colector 1: Pagina: 2.25.18 Parent Collector Colector tata setat din fabricatie: niciunul
	- Colector 2: Pagina: 2.26.18 Parent Collector Colector tata setat din fabricatie: niciunul
	- Colector 3: Pagina: 2.27.18 Parent Collector Colector tata setat din fabricatie: niciunul

In acest mod este posibil sa aveti o indicatie referitoare la momentul in care a fost solicitat cel putin unul dintre colectoare, accesand controlul pompei asociate colectorului 5

#### • 80 Auto raport "Collector 5 Pump" - "Colector 5 Pompa": On cu Colectorul 5 pompa ON

Din fabricatie, colectorul 5 de postcirculatie este egal cu 30 de secunde, deci raportul colectorului 5 cerut este egal cu gestionarea cererilor de la colectoarele asociate, inclusiv postcirculatia. Daca doriti informatii doar despre cerere este necesar sa anulati valoarea de post-circulatie pentru colectroul 5, care dupa ce a fost setat colectorul tata devine vizibil in meniu:

- $\triangleright$  MENIUL 2 Setarile sistemului
- Submeniu: 2.29 Setarea colectorului 5

 $\circ$  Pagina: 2.29.12 Pump Postfunct. – Post functionare pompa – din fabricatie: 30s  $\rightarrow$  0s Resetati posticirculatia colectorului

# $(i)$

ATENTIE – Iesirile conexiunilor releelor de pe Regulatorul MZ sau placa electronica de comanda MS - pentru gestionarea conexiunilor electrice suplimentare externe, atunci cand se conecteaza direct la regulatorul MZ sau placa electronica de comanda MS trebuie sa fiti foarte atenti la la schema conexiunilor electrice si limitele de absortie permise, pentru fiecare intrare si pentru absortia tuturor sarcinilor conectate. Consultati tabelul 25) si "Datele tehnice" de la pagina 42.

### Activarea sarcinilor fortate pentru a verifica functionarea

Puteti activa fortat si manual fiecare releu pentru a verifica conectarea sa corespunzatoare si activarea sarcinii prin accesarea meniului de atribuire a functiei pentru fiecare iesire:

- $\triangleright$  Este necesar sa accesati direct MENIUL 2 Setarile sistemului, cu parola operatorului de service.
- Submeniu: 2.35 Setarea parametrilor generali
- Pagina: 2.35.8 Configure MZ RELAY- Configurare releu MZ pentru conectarea la regulatorul MZ
- Pagina: 2.35.9 Configure MS RELAY- Configurare releu MS pentru conectarea la placa electronica de expansiune MS
- $\triangleright$  Selectati iesirile adecvate dintre acelea disponibile: MZ: UD8 sau MS: UD4

NU modificati codul functional, pentru a nu afecta functionarea regulatorului, ci numai accesul in regimul de functionare. Utilizati butonul "OK" pentru a confirma codul functional si a putea efectua schimbarea regimului "AUTO":

- o codul functiei (NU editati) \* Auto modificati "AUTO" din fabricatie pe:
- Man. OFF pentru a forta releul pe OFF
- Man. ON pentru a forta releul pe ON

Nota: Fortarea releului ON sau OFF nu pot fi stocate si sunt limitate numai la intervalul de "edit state" a setarii. Dupa ce se iese din setare prin intermediul butonului "OK", configuratia releului revine la regimul AUTO.

#### Alarme

Doua subgrupuri diferite de alarme sunt gestionate, in functie de originea lor, ex., tinand cont de conditii sau componente:

- Ale sistemului, in afara generatoarelor
- In interiorul generatoarelor

Atat alarmele sistemului cat si cele ale generatorului declanseaza aprinderea LEDULUI DE ALARMA rosu pe display-ul panoului de comanda MZ (ref. pag. 1) si sunt vizibile in pagina "alarmele sistemului" (ref. pag. 10) in functie de cod si de descrierea indicata in "alarme" din tabelul de mai jos.

Alarmele referitoare la generatoare sunt de asemenea vizibile pe ecranele referitoare la starea dinamica a generatoarelor active (ref. "Afisaje pe ecranul generatorului" de la pagina 8).

Starea alarmelor sistemului este de asemenea vizibila pe generatorul 0, cu codul indicat in urmatorul tabel; generatorul 0 afiseaza de asemenea un cod de alarma ce indica o alarma generala pe un alt generator din sistem.

Fiecare generator afiseaza inca propriile alarme si defectiuni, asa cum sunt denumite de panourile de comanda eelctronice aferente acestora, inclusiv pe acelea referitoare la componentele pentru gestionarea centralei conectate direct (subsistem Prod. DHW=1 – Preparare  $ACM=1$  – comp. 6.9; 7.9).

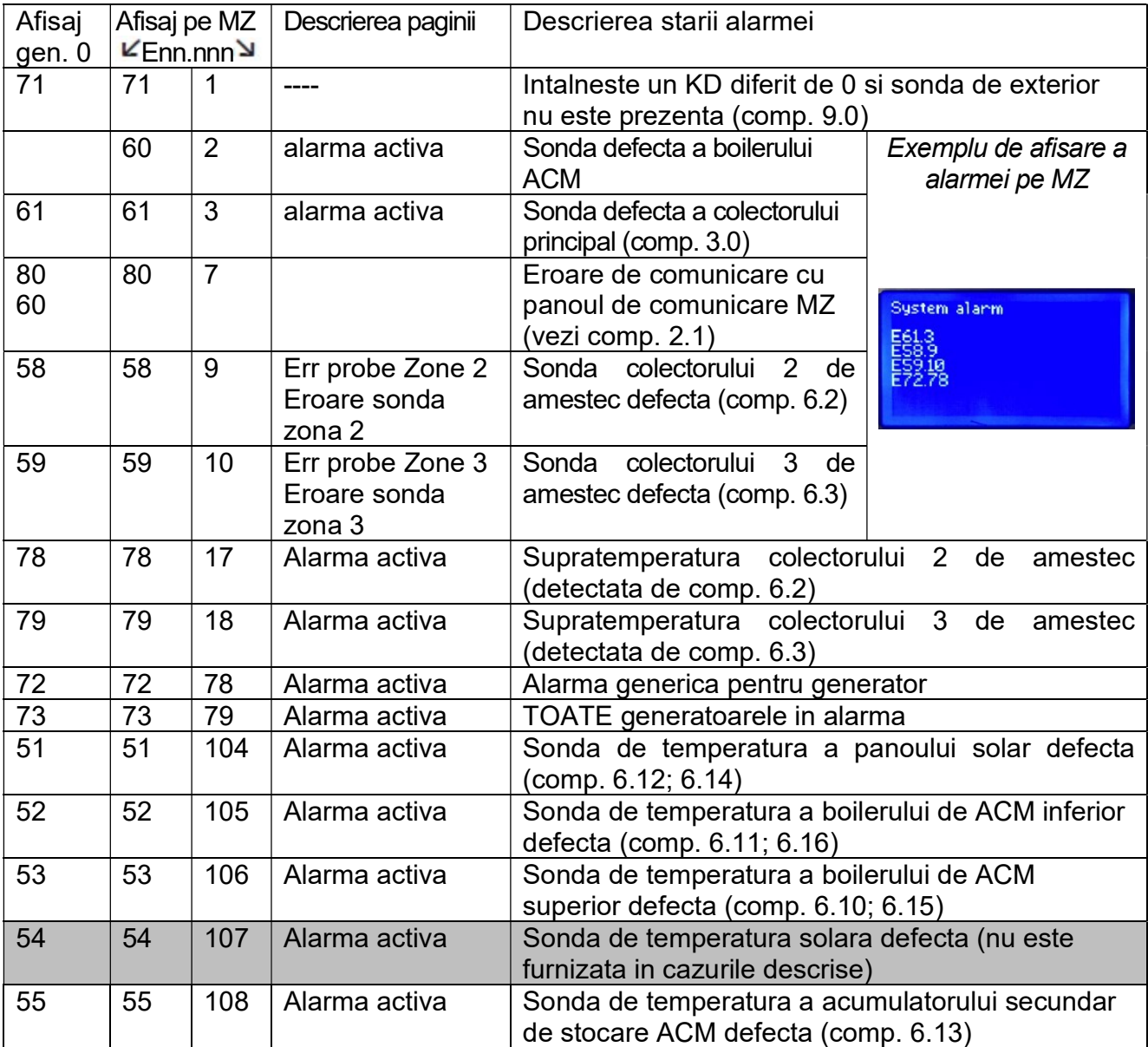

#### Date tehnice

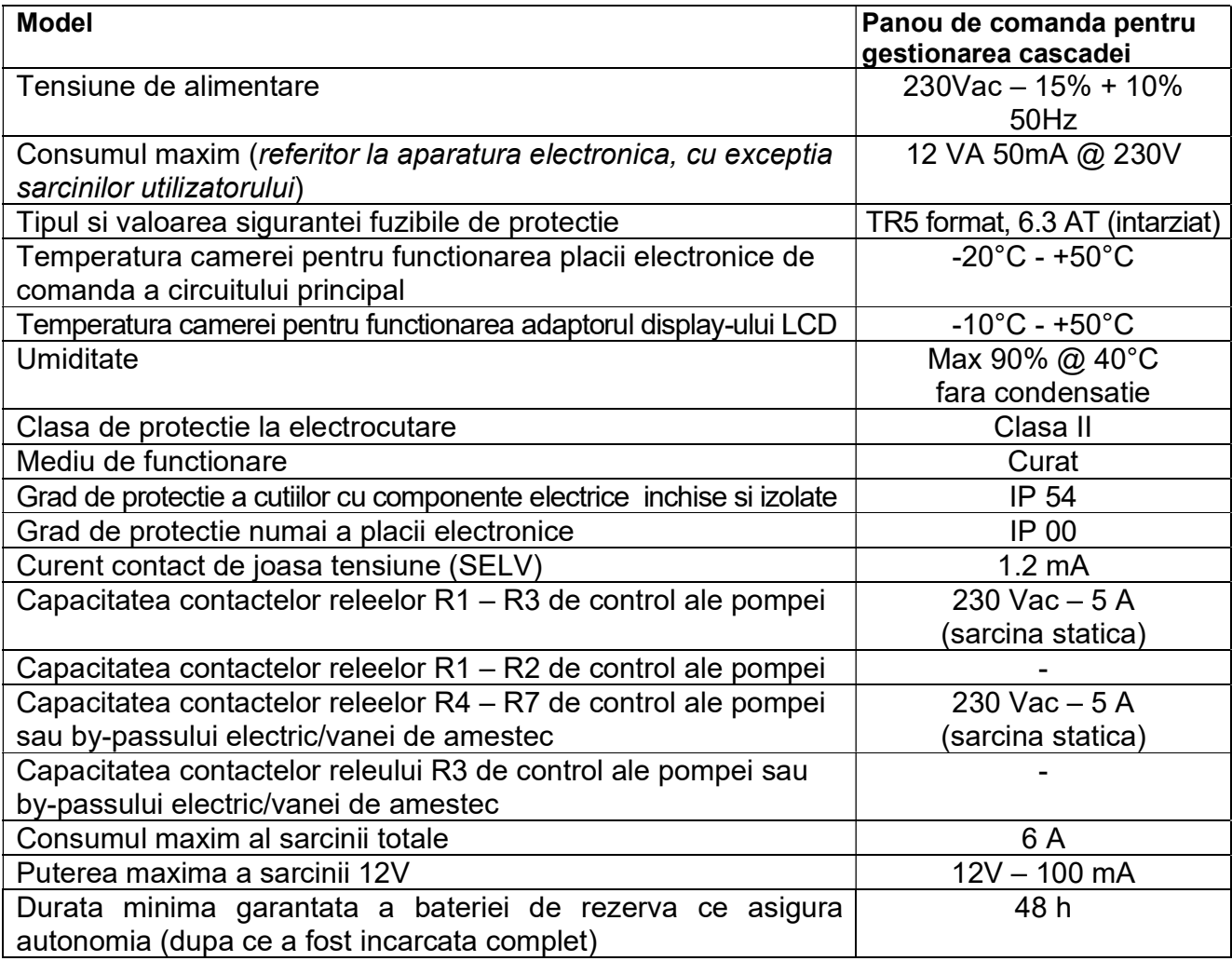

## Declaratie de conformitate CE

Producatorul Italtherm S.r.l., Via S. d'Acquisto 29010 Pontenure (PC) Italia, prin prezenta declara ca acest Kit "Panou de comanda pentru gestionarea cascadei" este in conformitate cu cerintele esentiale ale directivelor Europene:

- Directiva de joasa tensiune 2014/35/UE
- Directiva de compatibilitate electromagnetica 2014/30/UE

### **Cuprins**

Componente – instalare si conectare

1.0 – Panou de comanda pentru gestionarea cascadelor MZ

2.0. – Generator 0 – conexiune directa la panoul de comanda MZ

2.1 – Placa electronica interfata Generator – Panou de comanda

9.0 – Sonda de temperatura externa

Utilizarea panoului de comanda pentru gestionarea cascadei Dispozitive de cotrol si indicatoare

Resetarea competa a panoului de comanda

Afisaje pe ecran

#### Afisajul referitor la starea generatoarelor

Afisajul pentru incalzire

Afisajul pentru ACM

Pagina de "alarme ale sistemului"

Setari, configuratii (meniul panoului de comanda)

Meniu – utilizare generala

#### Punerea in functiune a panoului de comanda

Configuratia initiala a panoului de comanda/sistemului

Configuratii initiale NEPERMISE

Tabelul configuratiilor initiale

#### Setari obligatorii ale generatoarelor in cascada

#### Tipuri de sisteme – Configuratiile instalatiei

Utilizarea configuratiilor

0.0.3

0.0.5

0.0.6

0.1.5

0.2.4 0.2.6

Meniul 1 – Setarile utilizatorului

setarea datei si orei (exemplu general pentru meniul de setari)

utilizarea CEASURILOR:

Meniul 2 – Setarile sistemului

Meniul 5 - Setarea parolei

Meniul 3 - Informatiile sistemului

Starea de asteptare a functionarii generatorului

#### Gestionarea sistemului

Gestionarea circuitului de incalzire

Configurarea setpointului de retur cu termoreglare pe baza temperaturii externe

Activarea termoreglarii pe colectoarele zonelor individuale

Curbele de compensare climaterica

Configurarea setpointului de retur cu termoreglare – ceasul MEREU CONFORT

Configurarea setpointului de retur cu termoreglare – ceasul programat CONFORT – ECONOMIC (cu parola oparatorului de service)

Domeniul de termoreglare (cu parola oparatorului de service)

#### Configurarea setpointului de retur in sistemele fara termoreglare

Modificarea setpointurilor colectoarelor individuale de zona cu punct fix

Configurarea setpointului de retur in sistemele cu punct fix – clock ALWAYS CONFORT – ceasul MEREU CONFORT Configurarea setpointului de retur in sistemele cu punct fix - clock programmed CONFORT – ECONOMY – ceasul programat CONFORT – ECONOMIE (cu parola operatorului de service) Functii generale Controlul supratemperaturii in colectoarele de amestec Decalajul sursei dintre SETPOINTUL cerut de colectoare si SETPOINTUL cerut la generatoare Resetarea vanei cu alimentarea electrica activata Gestionarea prepararii apei calde menajere Setarea functie DHW – ACM gestionata de COLECTOR Setarea functiei DHW ANTILEGIONELLA – ACM ANTILEGIONELA Setarea excluderii incalzirii colectoarelor cu DHW - ACM activ Setarea excluderii incalzirii colectoarelor cu DHW - ACM activ Setarea functiei ACM gestionate de generator Setarea DEZACTIVARII prepararii ACM Setarea functiei de recirculare a ACM Procesul de gestionare al generatoarelor termice – functionare in cascada Regimul de functionare "paralel": Regimul de functionare "echilibrarea puterii": Interactiunea puterilor fizice ale generatoarelor Regimul de functionare cu "echilibrare a puterilor" cu prioritatea generatoarelor Regimul de functionare in cascada cu controlul temperaturii de catre colector Functionarea automata a sistemului in functie de temperatura externa Functii generale Setarea functiei de semnalizare OFF - a opririi Gestionarea "colectorului tata" Setarea functiei de semnalizare ON - a pornirii Gestionarea "colectorului tata" Activarea sarcinilor fortate pentru a verifica functionarea Alarme Date tehnice Declaratie de conformitate CE

Colectivul de redactare a cartii tehnice:

Traducere: **Iuliana BELEGANTE** Tehnoredactare: Iuliana BELEGANTE

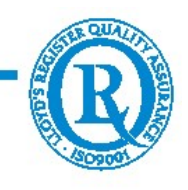

BUCURESTI - ROMANIA - Sos. Vitan-Barzesti nr. 11A, sector 4; Tel/Fax: 021-332.09.01, 334.94.63; Reg. Com. J/40/14205/1994 - Cod fiscal R 5990324 - Cont RO74RNCB5010000000130001 B.C.R. Sector 1, BUCURESTI - RO43BACX0000000030565310 HVB sucursala Grigore Mora BUCURESTI; Capital Social: 139.400.000.000 ROL (13.940.000 RON)